# فاشكتسأ ءاطخأ Cisco Visual Switch Manager Cluster ماظنلا ةرادإ ةعومجم ىلإ لوصولا وأ تاذ Catalyst تالوحم ىلع Suite Management اهحالصإو تباثلا نيوكتلا Ī

## المحتويات

[المقدمة](#page-0-0) [المتطلبات الأساسية](#page-1-0) [المتطلبات](#page-1-1) [المكونات المستخدمة](#page-1-2) [الاصطلاحات](#page-1-3) [إدارة قائمة على الويب](#page-1-4) [أستكشاف أخطاء إدارة الويب وإصلاحها](#page-2-0) [التحقق من الاتصال بالمحول](#page-2-1) [تحقق من متطلبات الأجهزة والبرامج على الكمبيوتر أو محطة العمل](#page-2-2) [تحقق من إضافة جافا المطلوبة](#page-4-0) [تحقق من إعدادات لوحة تحكم جافا](#page-5-0) [التحقق من إعدادات المستعرض](#page-7-0) [التحقق من إعدادات الخادم الوكيل](#page-17-0) [المشاكل الشائعة ورسائل الخطأ](#page-21-0) [يتعذر الاتصال بصفحة ويب الرئيسية للمحول](#page-21-1) [تم إستلام رسالة الخطأ التي لم يتم تهيئة البرنامج الصغير](#page-23-0) [تم تلقي 404 رسائل خطأ لم يتم العثور عليها](#page-23-1) [يتم تلقي شاشة فارغة أثناء الوصول إلى CMS من صفحة الوصول إلى Systems Cisco](#page-24-0) [تظهر شاشة Java غير ممكنة](#page-25-0) [تستمر واجهة الويب في طلب اسم المستخدم وكلمة المرور](#page-26-0) [تعذر الوصول إلى CMS بعد ترقية البرنامج](#page-28-0) [الأسئلة المتكررة](#page-29-0) [قبل الاتصال بدعم Cisco الفني](#page-31-0) [معلومات ذات صلة](#page-32-0)

## <span id="page-0-0"></span>المقدمة

يوضح هذا المستند أستكشاف أخطاء الوصول الأساسية وإصلاحها إلى مدير المحول المرئي (VSM (من Cisco أو مجموعة إدارة المجموعة (CMS (على محولات Catalyst ذات التكوين الثابت التي تتضمن محولات /2900XL3500 و 2940 و 2955/2950 و 2970 و 3550 و 3560 و 3750 و 3750 و 3750 Metro. يناقش هذا المستند الإجراءات المقترحة التي يلزم تنفيذها قبل بدء أستكشاف أخطاء الوصول إلى الويب وإصلاحها. كما يسرد هذا المستند [المشاكل](#page-21-0) [الشائعة ورسائل الخطأ](#page-21-0) وحلولها.

# <span id="page-1-0"></span>المتطلبات الأساسية

## <span id="page-1-1"></span>المتطلبات

يجب أن يكون قراء هذا المستند على دراية بالمواضيع التالية:

لا يشرح هذا المستند كيفية تكوين المحول المستقل أو نظام المجموعة باستخدام VSM أو CMS. للحصول على هذه المعلومات، أستخدم الوثائق المحددة للمنصة في إصدار برنامج IOS Cisco®:

- <u>[مادة حفازة 3550 متعدد طبقات مفتاح إطلاق بطاقة](//www.cisco.com/univercd/cc/td/doc/product/lan/c3550/index.htm)</u> (ال "تجمع مفتاح" قسم من البرمجية تشكيل مرشد.)
- <u>توثيق ملاحظات الإصدار Catalyst 2900 XL و Catalyst 3500 XL</u> (قسم "محولات التجميع" من دليل تكوين البرامج.)
- <u>[مادة حفازة 2940 سطح مكتب مفتاح إطلاق بطاقة](//www.cisco.com/univercd/cc/td/doc/product/lan/cat2940/)</u> وتوثيق (ال "تجمع مفتاح" قسم من البرمجية تشكيل مرشد.)
- <u>[مادة حفازة 2955/2950 مكتبي مفتاح إطلاق بطاقة توثيق](//www.cisco.com/en/US/docs/switches/lan/catalyst2950/software/release/12.0_5.2_wc_1_/configuration/guide/scg.html)</u> (ال "تجمع مفتاح" قسم من البرمجية تشكيل مرشد.)
	- [مادة حفازة 2970 sery مفتاح إطلاق بطاقة](//www.cisco.com/en/US/products/hw/switches/ps5206/prod_release_notes_list.html) (ال "تجمع مفتاح" قسم من البرمجية تشكيل مرشد.)
	- <u>مادة حفازة sery 3560 مفتاح إطلاق بطاقة</u> (ال "تجمع مفتاح" قسم من البرمجية تشكيل مرشد.)
	- <u>مادة حفازة sery 3750 مفتاح إطلاق بطاقة</u> (ال "تجمع مفتاح" قسم من البرمجية تشكيل مرشد.)

تتضمن لقطات الشاشة الموضحة في هذا المستند إصدارات المستعرضات ونماذج المحولات التالية:

- .EA1(9)12.1 الإصدار ،Cisco IOS Software برنامج يشغل الذي Catalyst 3550-12G Switch المحول●
	- 4.73 الإصدار ،Netscape Communicator ●
	- 5.5 الإصدار ،Microsoft Internet Explorer ●

## <span id="page-1-2"></span>المكونات المستخدمة

لا يقتصر هذا المستند على إصدارات برامج ومكونات مادية معينة.

تم إنشاء المعلومات المُقدمة في هذا المستند من الأجهزة الموجودة في بيئة معملية خاصة. بدأت جميع الأجهزة المُستخدمة في هذا المستند بتكوين ممسوح (افتراضي). إذا كنت تعمل في شبكة مباشرة، فتأكد من فهمك للتأثير المحتمل لأي أمر قبل استخدامه.

#### <span id="page-1-3"></span>الاصطلاحات

للحصول على مزيد من المعلومات حول اصطلاحات المستندات، ارجع إلى [اصطلاحات تلميحات Cisco التقنية.](//www.cisco.com/en/US/tech/tk801/tk36/technologies_tech_note09186a0080121ac5.shtml)

## <span id="page-1-4"></span>إدارة قائمة على الويب

المادة حفازة ثابت تشكيل مفتاح sery يستطيع كنت إدارة ب يستعمل أي واحد من هذا طريقة:

- واجهة المستخدم الرسومية (GUI (التي تستخدم مستعرض مثل Netscape أو Explorer Internet
	- واجهة سطر الأوامر (CLI(
	- بروتوكول إدارة الشبكات البسيط (SNMP(

تستخدم واجهة المستخدم الرسومية (GUI (واجهة مستندة إلى HTML) مستندة إلى الويب) لتكوين ومراقبة محولات XL/3500XL2900 Catalyst و 2940 و 2950 و 3550 و 3560 و 3750 و 3750 من سلسلة مترو. إذا كانت المحولات المجمعة في نظام مجموعة بحاجة إلى إدارتها من خلال واجهة ويب، فإن واجهة الإدارة هي CMS. بالنسبة للمحولات المستقلة، تكون واجهة الويب المستخدمة هي VSM.

تستند جميع ميزات CMS إلى خادم ويب HTTP. يوجد في ذاكرة Flash) الذاكرة المؤقتة) للمحول. الأمر المطلوب

على المحول لتمكين أن الخادم هو ip http server. هذا يمكن منفذ إلى ال HTML صفحة أن يقيم في المفتاح.

ملاحظة: المجموعة هي مجموعة من المحولات المتصلة التي يتم إدارتها ككيان واحد. للحصول على تفاصيل حول تقنية التجميع، ارجع إلى هذه المستندات:

- <u>[مادة حفازة 3550 متعدد طبقات مفتاح إطلاق بطاقة](//www.cisco.com/univercd/cc/td/doc/product/lan/c3550/index.htm)</u> (ال "تجمع مفتاح" قسم من البرمجية تشكيل مرشد.)
- <u>توثيق ملاحظات الإصدار Catalyst 2900 XL و Catalyst 3500 XL</u> (قسم "محولات التجميع" من دليل تكوين البرامج.)
- <u>[مادة حفازة 2940 سطح مكتب مفتاح إطلاق بطاقة](//www.cisco.com/univercd/cc/td/doc/product/lan/cat2940/)</u> وتوثيق (ال "تجمع مفتاح" قسم من البرمجية تشكيل مرشد.)
- <u>[مادة حفازة 2955/2950 مكتبي مفتاح إطلاق بطاقة توثيق](//www.cisco.com/en/US/docs/switches/lan/catalyst2950/software/release/12.0_5.2_wc_1_/configuration/guide/scg.html)</u> (ال "تجمع مفتاح" قسم من البرمجية تشكيل مرشد.)
	- [مادة حفازة 2970 sery مفتاح إطلاق بطاقة](//www.cisco.com/en/US/products/hw/switches/ps5206/prod_release_notes_list.html) (ال "تجمع مفتاح" قسم من البرمجية تشكيل مرشد.)
		- [مادة حفازة 3560 sery مفتاح إطلاق بطاقة](//www.cisco.com/en/US/products/hw/switches/ps5528/prod_release_notes_list.html) (ال "تجمع مفتاح" قسم من البرمجية تشكيل مرشد.)
		- <u>مادة حفازة sery 3750 مفتاح إطلاق بطاقة</u> (ال "تجمع مفتاح" قسم من البرمجية تشكيل مرشد.)

# <span id="page-2-0"></span>أستكشاف أخطاء إدارة الويب وإصلاحها

يناقش هذا القسم الخطوات المقترحة التي يلزم تنفيذها عند أستكشاف أخطاء وصول VSM أو CMS وإصلاحها.

## <span id="page-2-1"></span>التحقق من الاتصال بالمحول

إن يتلقى أنت مشكلة في الوصول إلى الويب قارن من المفتاح، فحصت ما إذا أنت تتلقى موصولية إلى المفتاح. وهذا يتضمن التحقق من اتصال IP والمادي بالمحول.

إدارة قائمة على الويب تستخدم ميزة الإدارة داخل النطاق. وهذا يعني أنه يتم الوصول إلى المحول من خلال أحد منافذ الإيثرنت الخاصة به. تأكدت أن الميناء من خلاله أنت تدخل المفتاح يكون فوق ولا يعجز.

- 1. للتحقق من الاتصال الفعلي، تحقق من مصباح المنفذ لمعرفة ما إذا كان هناك إرتباط ضوء على المنفذ. للحصول على تفاصيل حول وضع المنفذ وحالة مؤشر LED لحالة المنفذ، ارجع إلى هذه المستندات[:مادة حفازة](//www.cisco.com/univercd/cc/td/doc/product/lan/c3550/index.htm) [3550 متعدد طبقات مفتاح إطلاق بطاقة](//www.cisco.com/univercd/cc/td/doc/product/lan/c3550/index.htm) (ال "تجمع مفتاح" قسم من البرمجية تشكيل مرشد.)[توثيق ملاحظات](//www.cisco.com/en/US/docs/switches/lan/catalyst2900xl_3500xl/release12.0_5_wc_1_/swg/sc.html) [الإصدار XL 2900 Catalyst و XL 3500 Catalyst](//www.cisco.com/en/US/docs/switches/lan/catalyst2900xl_3500xl/release12.0_5_wc_1_/swg/sc.html)) قسم "محولات التجميع" من دليل تكوين البرامج.)[مادة](//www.cisco.com/univercd/cc/td/doc/product/lan/cat2940/) [حفازة 2940 سطح مكتب مفتاح إطلاق بطاقة](//www.cisco.com/univercd/cc/td/doc/product/lan/cat2940/) وتوثيق (ال "تجمع مفتاح" قسم من البرمجية تشكيل مرشد.[\)مادة](//www.cisco.com/en/US/docs/switches/lan/catalyst2950/software/release/12.0_5.2_wc_1_/configuration/guide/scg.html) [حفازة 2955/2950 مكتبي مفتاح إطلاق بطاقة توثيق](//www.cisco.com/en/US/docs/switches/lan/catalyst2950/software/release/12.0_5.2_wc_1_/configuration/guide/scg.html) (ال "تجمع مفتاح" قسم من البرمجية تشكيل مرشد.)[مادة](//www.cisco.com/en/US/products/hw/switches/ps5206/prod_release_notes_list.html) [حفازة 2970 sery مفتاح إطلاق بطاقة](//www.cisco.com/en/US/products/hw/switches/ps5206/prod_release_notes_list.html) (ال "تجمع مفتاح" قسم من البرمجية تشكيل مرشد.[\)مادة حفازة 3560](//www.cisco.com/en/US/products/hw/switches/ps5528/prod_release_notes_list.html) [sery مفتاح إطلاق بطاقة](//www.cisco.com/en/US/products/hw/switches/ps5528/prod_release_notes_list.html) (ال "تجمع مفتاح" قسم من البرمجية تشكيل مرشد.)[مادة حفازة 3750 sery مفتاح](//www.cisco.com/en/US/products/hw/switches/ps5023/prod_release_notes_list.html) [إطلاق بطاقة](//www.cisco.com/en/US/products/hw/switches/ps5023/prod_release_notes_list.html) (ال "تجمع مفتاح" قسم من البرمجية تشكيل مرشد.)الطريقة الأخرى للتحقق من الاتصال الفعلي هي إصدار الأمر **how interface <***mod/port>* **ب**مساعدة واجهة سطر الأوامر (CLI). على سبيل المثال، إذا قمت بالوصول إلى المحول باستخدام منفذ 0/1) FastEthernet(، فيجب أن ترى هذا الإخراج عند إصدار الأمر: switch# **show interface fastEthernet 0/1 FastEthernet0/1 is up, line protocol is up** (output Suppressed) ...
	- 2. استخدم إختبار الاتصال او برنامج Telnet للتحقق من اتصال IP بالمحول. إذا لم يكن لديك اتصال IP بالمحول، فعليك أستكشاف المشكلة وإصلاحها وتأكد من توفر اتصال IP بالمحول.أحلت لتفاصيل على كيف أن يحصل موصولية أساسي إلى المفتاح، [ال يحصل موصولية أساسي ip إلى المفتاح](//www.cisco.com/en/US/products/hw/switches/ps607/products_tech_note09186a00800946e5.shtml#basicconnectivity) قسم من [يحسن برمجية في مادة](//www.cisco.com/en/US/products/hw/switches/ps607/products_tech_note09186a00800946e5.shtml) [حفازة 2900 xl /3500xl مفتاح.](//www.cisco.com/en/US/products/hw/switches/ps607/products_tech_note09186a00800946e5.shtml)

## <span id="page-2-2"></span>تحقق من متطلبات الأجهزة والبرامج على الكمبيوتر أو محطة العمل

تحقق مما إذا كانت محطة العمل أو الكمبيوتر الشخصي يحتوي على الأجهزة والبرامج المطلوبة لاستخدام VSM أو CMS. تتضمن سرعة المعالج والذاكرة (DRAM (ونظام التشغيل وإصدارات المتصفح. تأكد من أن الكمبيوتر أو محطة العمل لديك يستوفيان متطلبات الأجهزة والبرامج التالية:

## <mark>الحد الأدنى للأجهزة</mark>

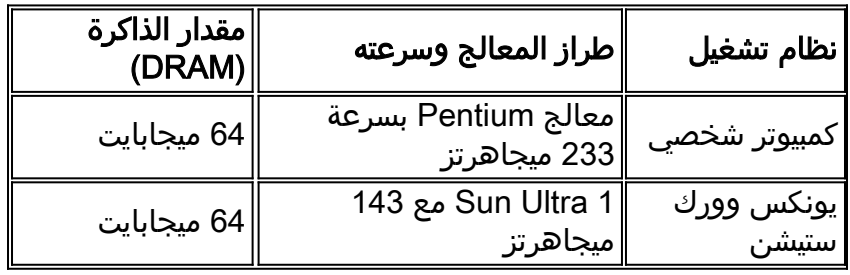

## الأجهزة الموصى بها

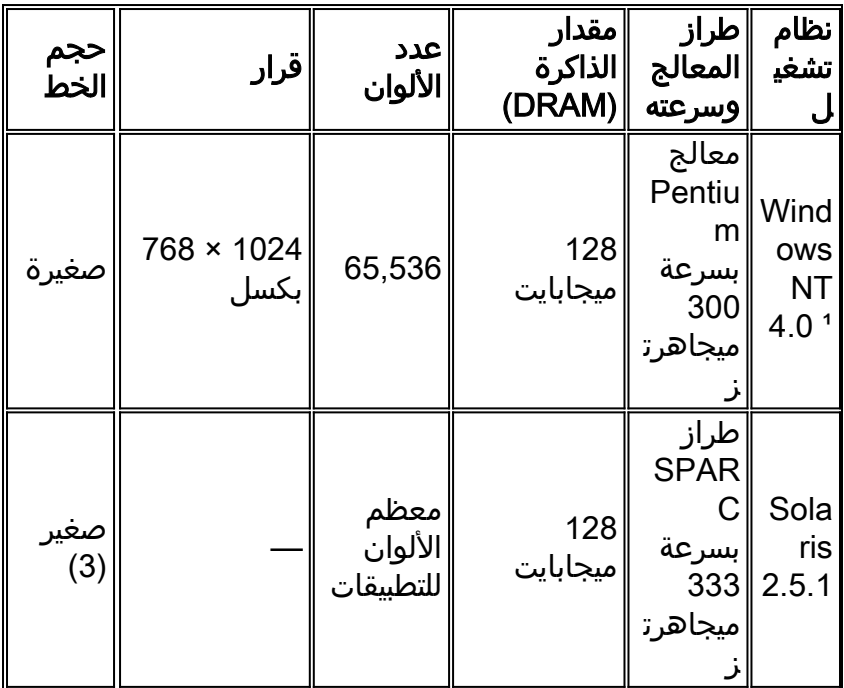

يجب وجود حزمة خدمة ٪' 1 أو إصدار أحدث ل 5.5 Internet Explorer.

### أنظمة التشغيل والمستعرضات المدعومة

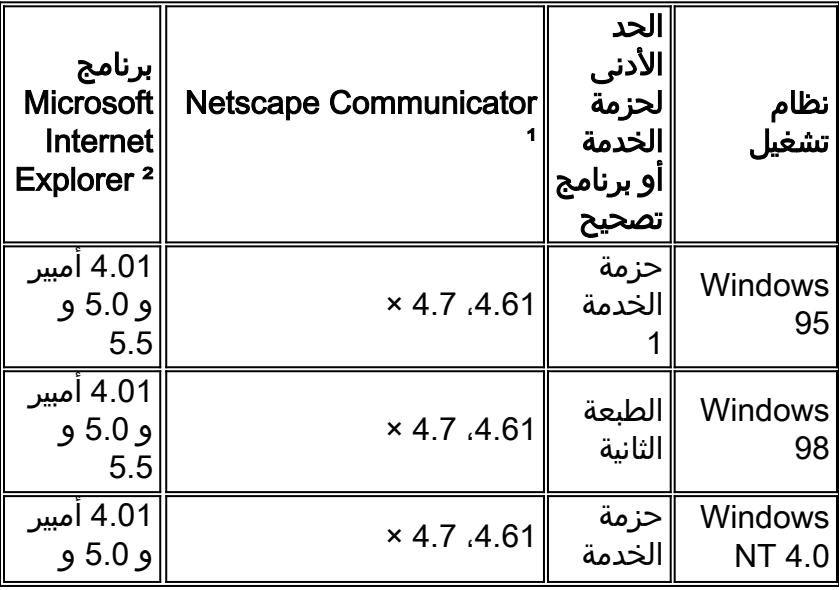

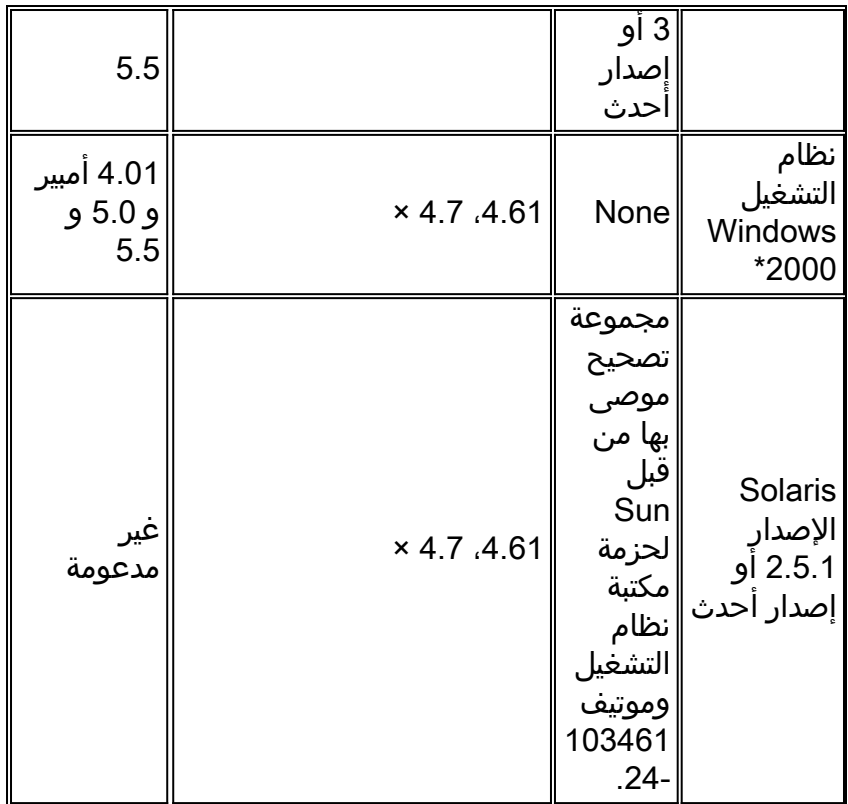

Netscape Communicator الإصدارات 4.60 و 6.0 غير مدعومة.

برنامج 1 Service Pack أو إصدار أحدث مطلوب لبرنامج 15.5 Internet Explorer.

\* مدعوم على برنامج IOS CISCO الإصدار 12.0(1.5WC)x أو إصدار أحدث.

#### <span id="page-4-0"></span>تحقق من إضافة جافا المطلوبة

إذا قمت بتشغيل برنامج IOS Cisco الإصدار 12.0(.5XU)x أو إصدار أحدث، يلزم وجود مكون إضافي Java للوصول إلى VSM و CMS. تحل الإضافة محل الجهاز الافتراضي JVM (Java (في كل متصفح لضمان أن سلوك Java متناسق على اي متصفح.

**ملاحظة:** للتحقق من إصدار البرنامج الذي يقوم المحول بتشغيله، قم بإصدار الأمر show version، كما هو موضح في هذا المثال:

Switch> **show version**

Cisco Internetwork Operating System Software IOS (tm) C3550 Software (C3550-I5Q3L2-M), Version 12.1(9)EA1, RELEASE SOFTWARE .Copyright (c) 1986-2002 by cisco Systems, Inc Compiled Wed 24-Apr-02 06:35 by antonino (output Suppressed) ...·

إذا قمت بتشغيل CMS بدون تثبيت المكون الإضافي Java المطلوب، سيقوم المحول تلقائيا باكتشاف ذلك. إذا كنت تستخدم مستعرض Explorer Internet المدعوم، فإنه يقوم تلقائيا بتنزيل المكون الإضافي وتثبيته. إذا كنت تستخدم متصفح NetScape مدعوم، يعرض المتصفح صفحة Cisco.com (المعروفة سابقا باسم اتصال Cisco Online CCO ([[تحتوي على إضافة جافا وإرشادات التثبيت. إذا كنت تستخدم 2000 Windows، فمن المحتمل أن لا يكتشف Netscape Communicator المكون الإضافي من Java المفقود. يمكنك تنزيل المكون الإضافي من <u>[صفحة تنزيل](//www.cisco.com/cgi-bin/tablebuild.pl/java)</u> [برامج إضافات جافا](//www.cisco.com/cgi-bin/tablebuild.pl/java) ([للعملاء](//tools.cisco.com/RPF/register/register.do) المسجلين فقط).

ملاحظة: تم تقديم دعم مكون Java الإضافي 1.3.1 في برنامج Cisco IOS الإصدار WC3(5)12.0 لمحولات Cisco IOS و 2950 حفازة لمادة EA2(6)12.1 الإصدار Cisco IOS Software و Catalyst 2900 XL/3500 XL Software الإصدار 12.1(8)1EA لمحولات Switches Series 3550 Catalyst. إن يركض أنت صيغة مبكر من البرمجية، cisco يوصي أن أنت تشير إلى هذا إطلاق بطاقة:

- [وثائق ملاحظات الإصدار متعددة الطبقات Notes Switch Multilayer 3550 Catalyst](//www.cisco.com/univercd/cc/td/doc/product/lan/c3550/index.htm)
	- [Catalyst 3500 XL Release Notes و Catalyst 2900 XL وثائق](//www.cisco.com/univercd/cc/td/doc/product/lan/c2900xl/index.htm)
		- [ملاحظات إصدار وثائق ومحولات سطح المكتب 2940 Catalyst](//www.cisco.com/univercd/cc/td/doc/product/lan/cat2940/)
		- [وثائق ملاحظات إصدار محول سطح المكتب 2950/2955 Catalyst](//www.cisco.com/en/US/docs/switches/lan/catalyst2950/software/release/12.0_5.2_wc_1_/configuration/guide/scg.html)
			- [ملاحظات إصدار المحولات من السلسلة 2970 Catalyst](//www.cisco.com/en/US/products/hw/switches/ps5206/prod_release_notes_list.html)
			- [ملاحظات الإصدار من المحولات من السلسلة 3560 Catalyst](//www.cisco.com/en/US/products/hw/switches/ps5528/prod_release_notes_list.html)
			- [ملاحظات الإصدار من المحولات من السلسلة 3750 Catalyst](//www.cisco.com/en/US/products/hw/switches/ps5023/prod_release_notes_list.html)

ملاحظة: لتجنب مشاكل الأداء والتوافق، لا تستخدم إضافات Java لاحقا من إضافات 3.1 1. Java.

cisco يوصي أن أنت تزيل الإصدار القديم من الإضافة، reboot نظام، وبعد ذلك يركب الأحدث صيغة. إذا قمت بتثبيت إصدارات مختلفة من برنامج إضافات Java على نفس الجهاز، فإنه يمكن أن يؤدي إلى إستبدال إصدار واحد. يمكن إزالة الإضافة القديمة بتحديد ابدأ > إعدادات > لوحة التحكم > إضافة/إزالة برامج.

## <span id="page-5-0"></span>تحقق من إعدادات لوحة تحكم جافا

بمجرد أن تقوم بتنزيل وتثبيت الإضافة المطلوبة، قم بتأكيد إعدادات الإضافة عن طريق تنفيذ الخطوات التالية:

#### 1.2.2 الإصدار ،Java Plug-in إعدادات

لإظهار وفحص لوحة تحكم جافا، قم بتنفيذ الخطوات التالية:

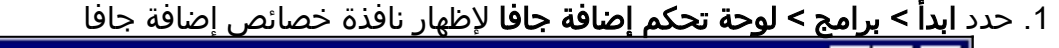

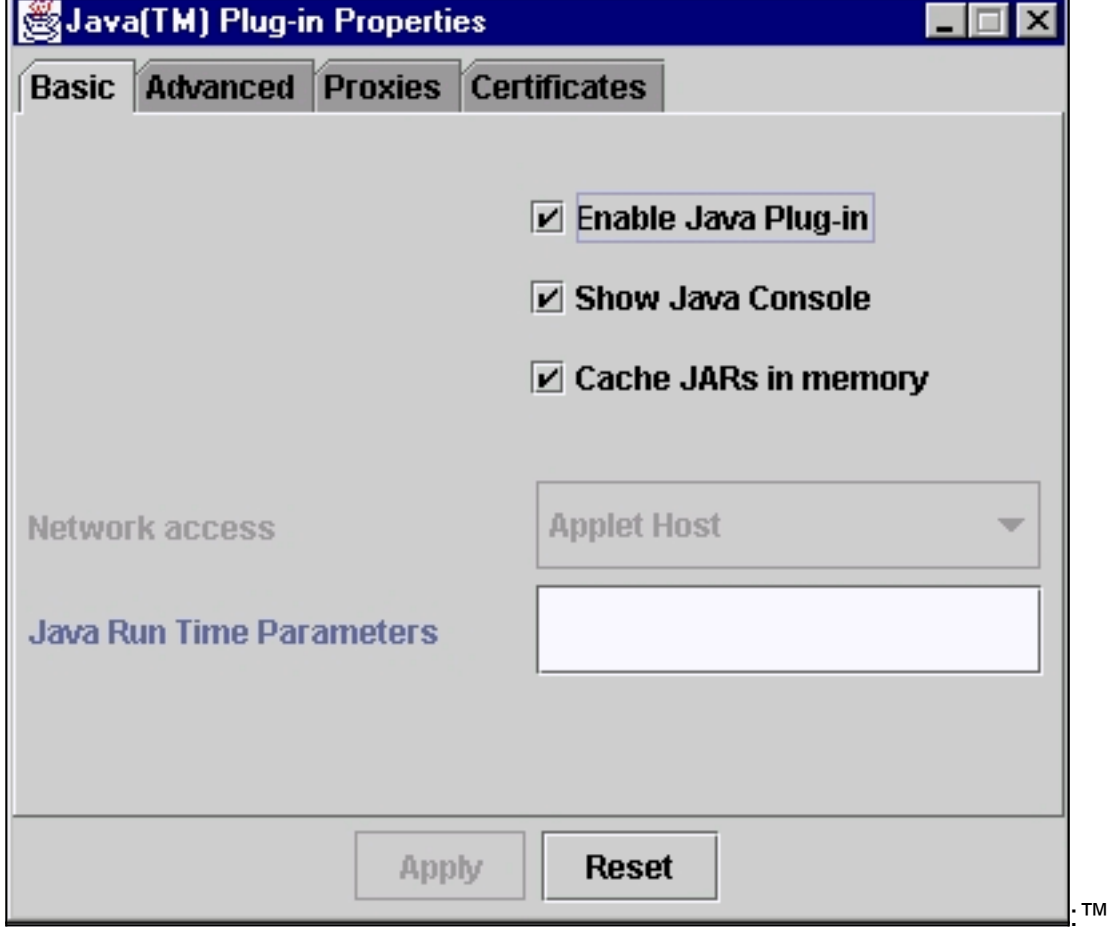

.2 تأكد من أن خانات الاختيار تمكين إضافة Java، إظهار وحدة تحكم Java، وJARs Cache في الذاكرة محددة.

إذا لم تكن كذلك، حدد تلك المربعات وانقر **تطبيق**.

1.3.0 الإصدار ،Java Plug-in إعدادات

إذا قمت بتشغيل هذا الإصدار من الإضافة، فإن لوحة تحكم Java موجودة في لوحة تحكم Windows:

- .1 حدد ابدأ > إعدادات وانقر لوحة التحكم. 2. في نافذة لوحة التحكم، انقر نقرا مزدوجا على ايقونة **إضافة جافا**. وهذا يجلب نافذة خصائص إضافة جافا **Stava(TM)** Plug-in Properties **Basic Advanced Proxies Certificates** About  $\triangleright$  Enable Java Plug-in **☑ Show Java Console**  $V$  Cache JARs in memory **Java Run Time Parameters Reset Apply** :™
- 3. تاكد من ان خانات الاختيار **تمكين إضافة Java، إظهار وحدة تحكم Java،** وCache JARs **في الذاكرة** محددة. إذا لم تكن هناك مساحة، حدد تلك المربعات وانقر تطبيق.

#### <span id="page-6-0"></span>وحدة تحكم Java

تأتي إضافة جافا باستخدام أداة تسمى وحدة تحكم جافا. يختلف هذا عن وحدة تحكم Java التي تأتي مع مستعرضات Netscape أو Explorer Internet. يعد الإخراج من وحدة تحكم Java هذه مفيدا للغاية أثناء أستكشاف الأخطاء وإصلاحها. وحدة تحكم Java هي نافذة منبثقة يتم فتحها تلقائيا عندما تحاول الوصول إلى إرتباط VSM أو CMS على [صفحة الويب الرئيسية](#page-23-1) للمحول.

لتشغيل وحدة تحكم جافا، قم بتنفيذ الخطوات التالية:

- بشكل افتراضي، يتم تعطيل وحدة تحكم Java. لتمكين وحدة تحكم Java، اتبع الخطوات المذكورة في قسم .1 [التحقق من إعدادات لوحة تحكم Java](#page-5-0) في هذا المستند.
	- .2 إغلاق كافة مثيلات المستعرض.
	- 3. أعد فتح المستعرض (Netscape أو Internet Explorer).
	- 4. أشر المستعرض إلى المحول بكتابة http://x.x.x.x في نافذة المستعرض، حيث يمثل "x.x.x.x.x" عنوان IP الخاص بالمحول. هذا يأخذك إلى [صفحة الويب الرئيسية](#page-23-1) من المفتاح.

.5 انقر فوق إرتباط VSM أو CMS في الصفحة.

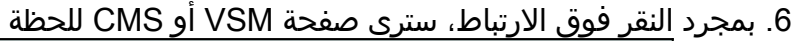

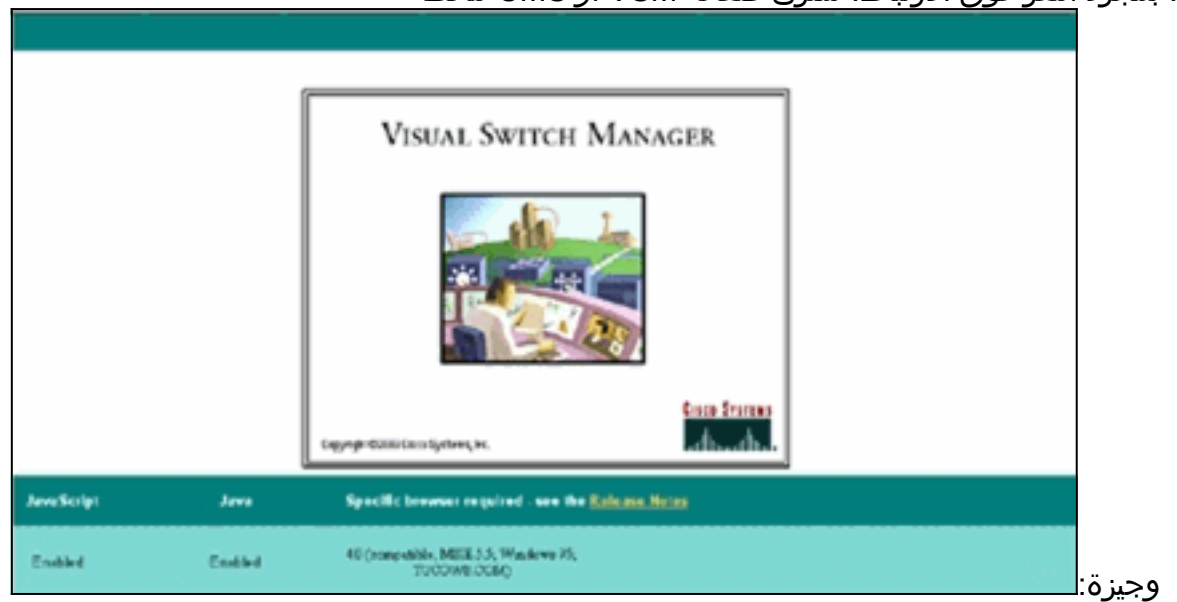

بعد أن تظهر صفحة VSM أو CMS، يحاول المستعرض تحميل تطبيق Java الصغير. في نفس الوقت، تظهر .7 وحدة تحكم Java على

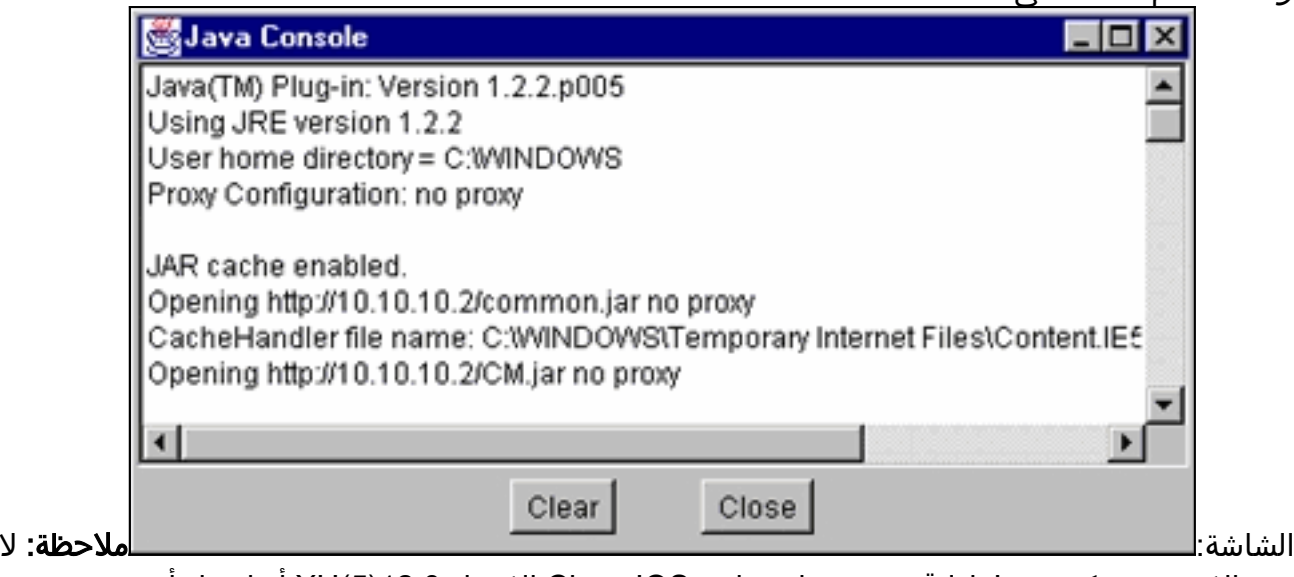

ترى إلا وحدة تحكم Java إذا قمت بتشغيل برنامج IOS Cisco الإصدار 12.0(5)XU أو إصدار أحدث.

## <span id="page-7-0"></span>التحقق من إعدادات المستعرض

من المهم أيضا التحقق من إعدادات المستعرض. يصف هذا القسم إعدادات المستعرض التي تحتاج إلى فحصها أثناء أستكشاف الأخطاء وإصلاحها .

ملاحظة: يتم التقاط جميع لقطات الشاشة المعروضة في هذه الأقسام من Netscape Communicator (4.73) أو 5.5) Explorer Internet(. يمكنك رؤية شاشات مختلفة بناء على إصدار المستعرض الذي تستخدمه .

#### :(Netscape Communicator (4.7x إعدادات

قم بإجراء هذه الخطوات لإعدادات Netscape Communicator (4.7x):

- .1 بدء تشغيل Communicator Netscape.
- .2 من شريط القائمة، حدد تحرير > تفضيلات.
	- .3 في نافذة التفضيلات ، انقر على متقدم.

4. تأكد من أن مربعات الاختيار **تمكين Java، تمكين JavaScript،** و**تمكين أوراق النمط** محددة. إذا لم تكن هناك مساحة، فحدد تلك المربعات. تبدو إعدادات نافذة التفضيلات كما

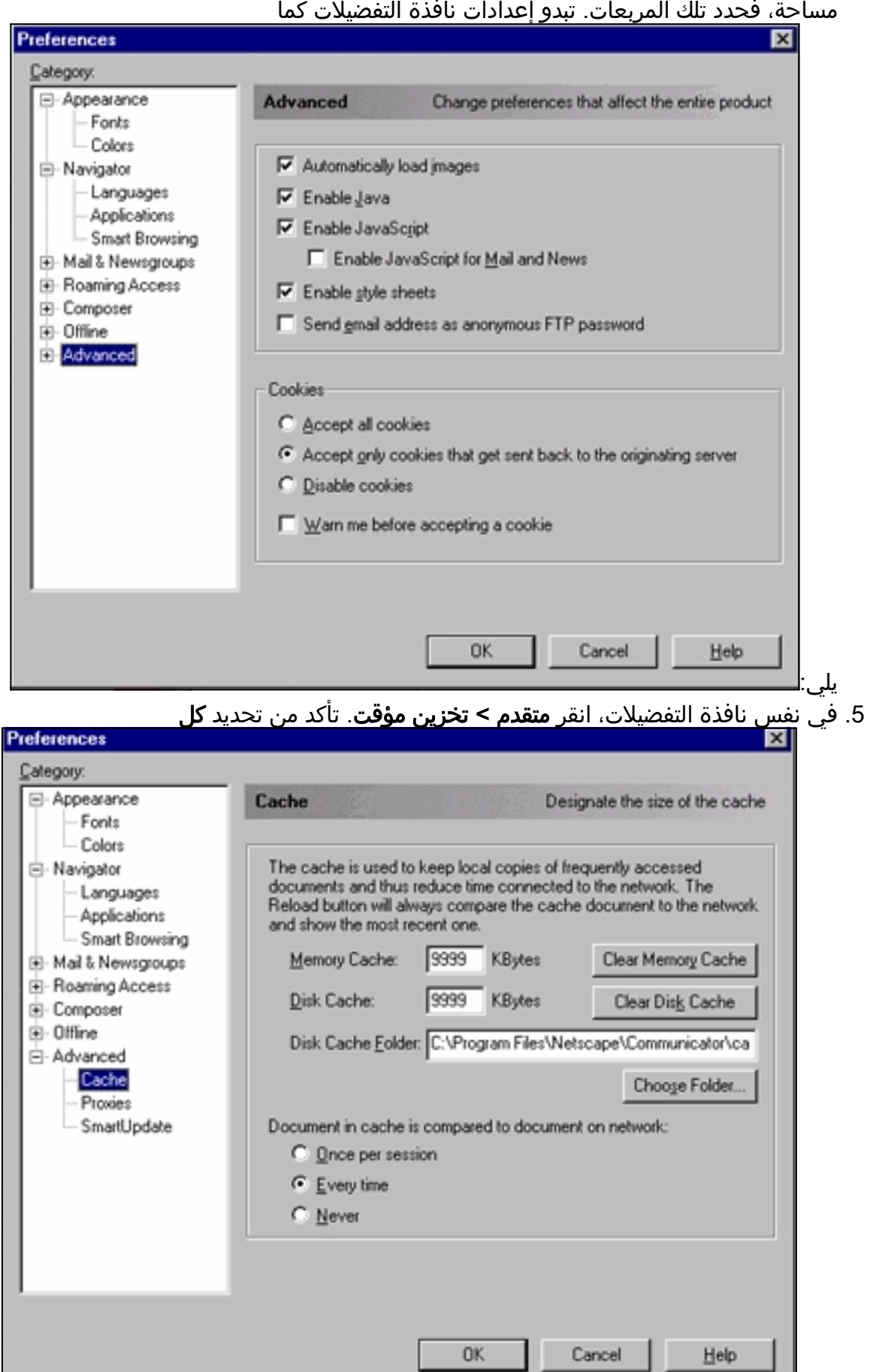

مرة:

6. انقر فوق **موافق** للعودة إلى الصفحة الرئيسية للمستعرض.**ملاحظة:** إذا قمت بإجراء اي تغييرات في إعدادات Netscape، فمن المستحسن إغلاق جميع مثيلات المستعرض وإعادة فتحها.

#### <span id="page-9-0"></span>:(Microsoft Internet Explorer (5.5 إعدادات

قم بإجراء هذه الخطوات لإعدادات 5.5): Microsoft Internet Explorer):

- .1 بدء تشغيل Explorer Internet.
- .2 من شريط القائمة، حدد أدوات > خيارات الإنترنت.
- 3. في نافذة "خيارات إنترنت"، انقر فوق علامة التبويب **خيارات متقدمة**.قم بالتمرير خلال قائمة الخيارات حتى ترى Virtual ل JIT Compilerو Java Logging Enabled الاختيار خانات تحديد من تأكد .Microsoft VM

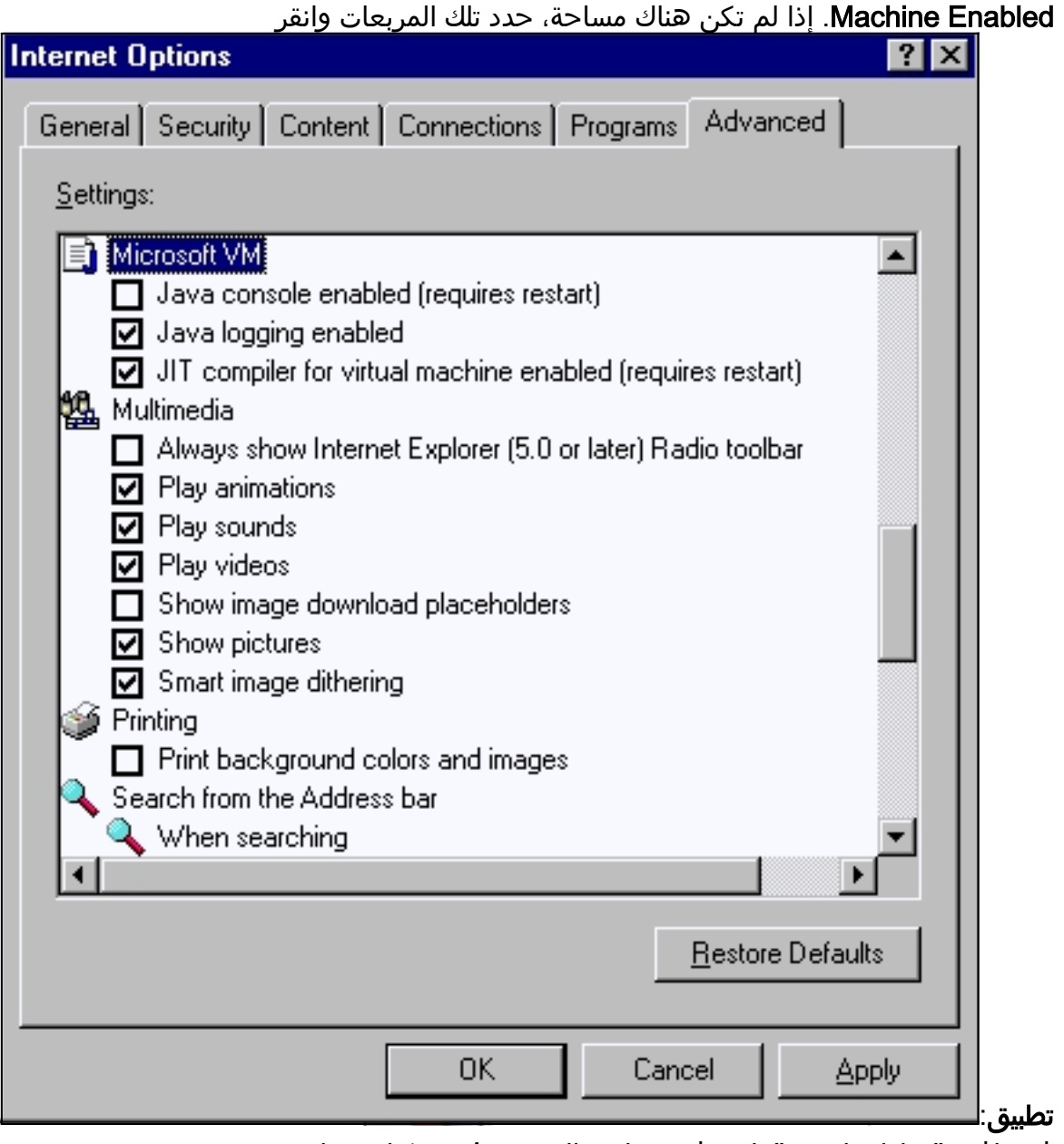

.4 في نافذة "خيارات إنترنت"، انقر فوق علامة التبويب عام. يمكنك مشاهدة هذه

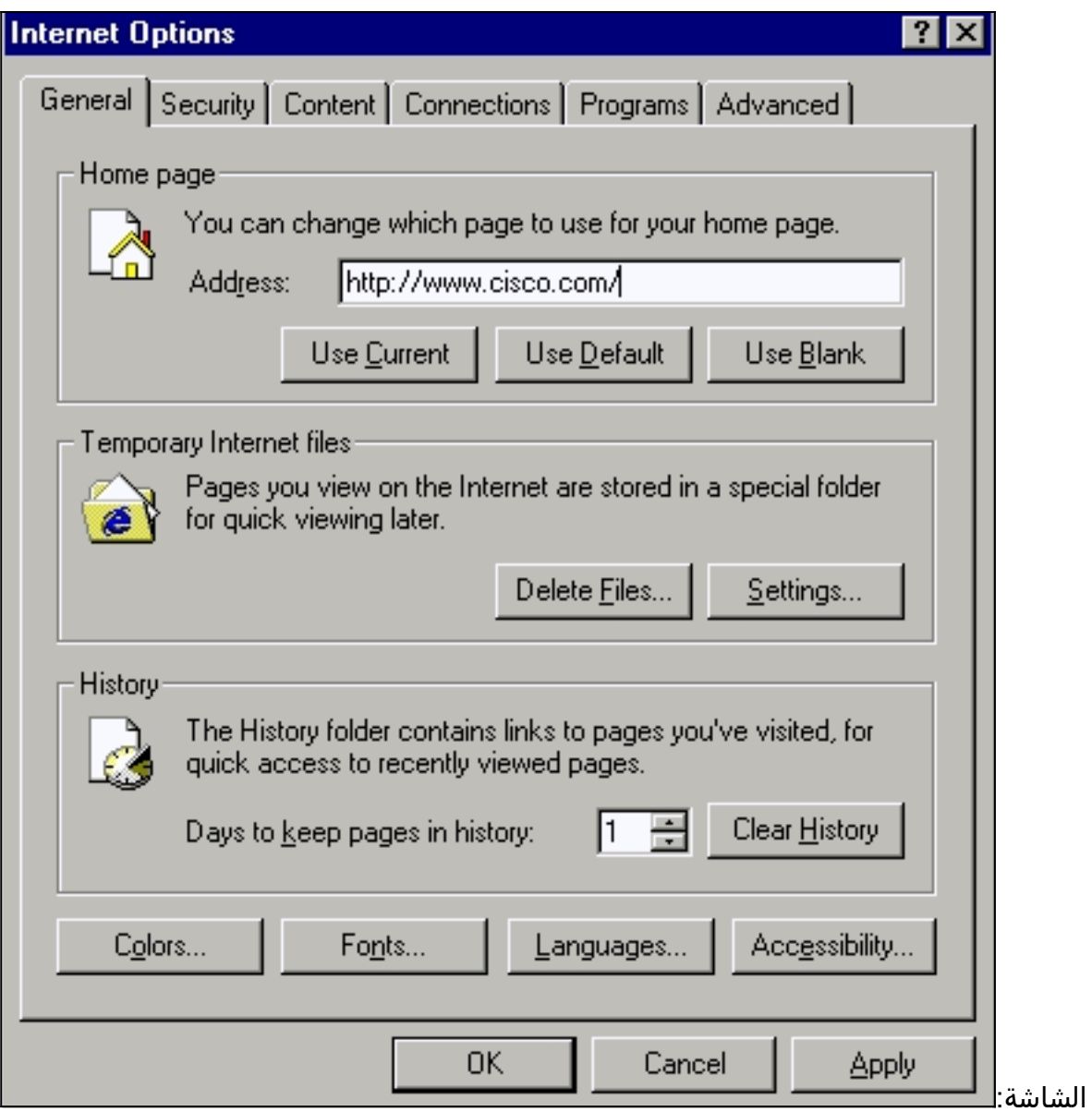

- 5. في قسم **ملفات الإنترنت المؤقتة**، انقر **إعدادات**. يظهر هذا نافذة. في هذا الإطار، تأكد من تحديد **كل زيارة للصفحة**. إذا لم تكن كذلك، قم بعمل التحديد ثم انقر **تطبيق**:
	- .6 في نافذة "خيارات إنترنت"، انقر على علامة التبويب

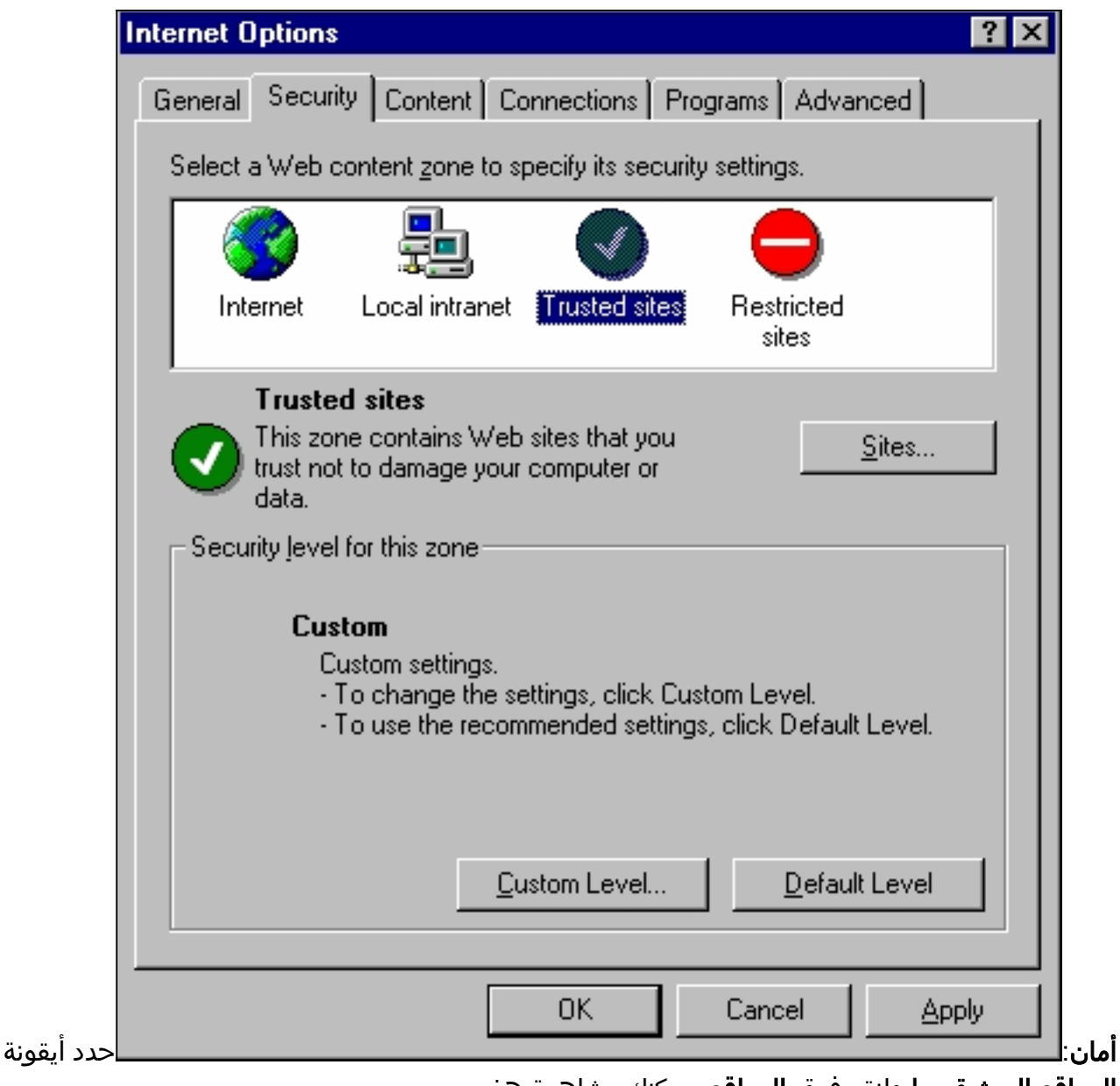

المواقع الموثوق بها وانقر فوق المواقع. يمكنك مشاهدة هذه

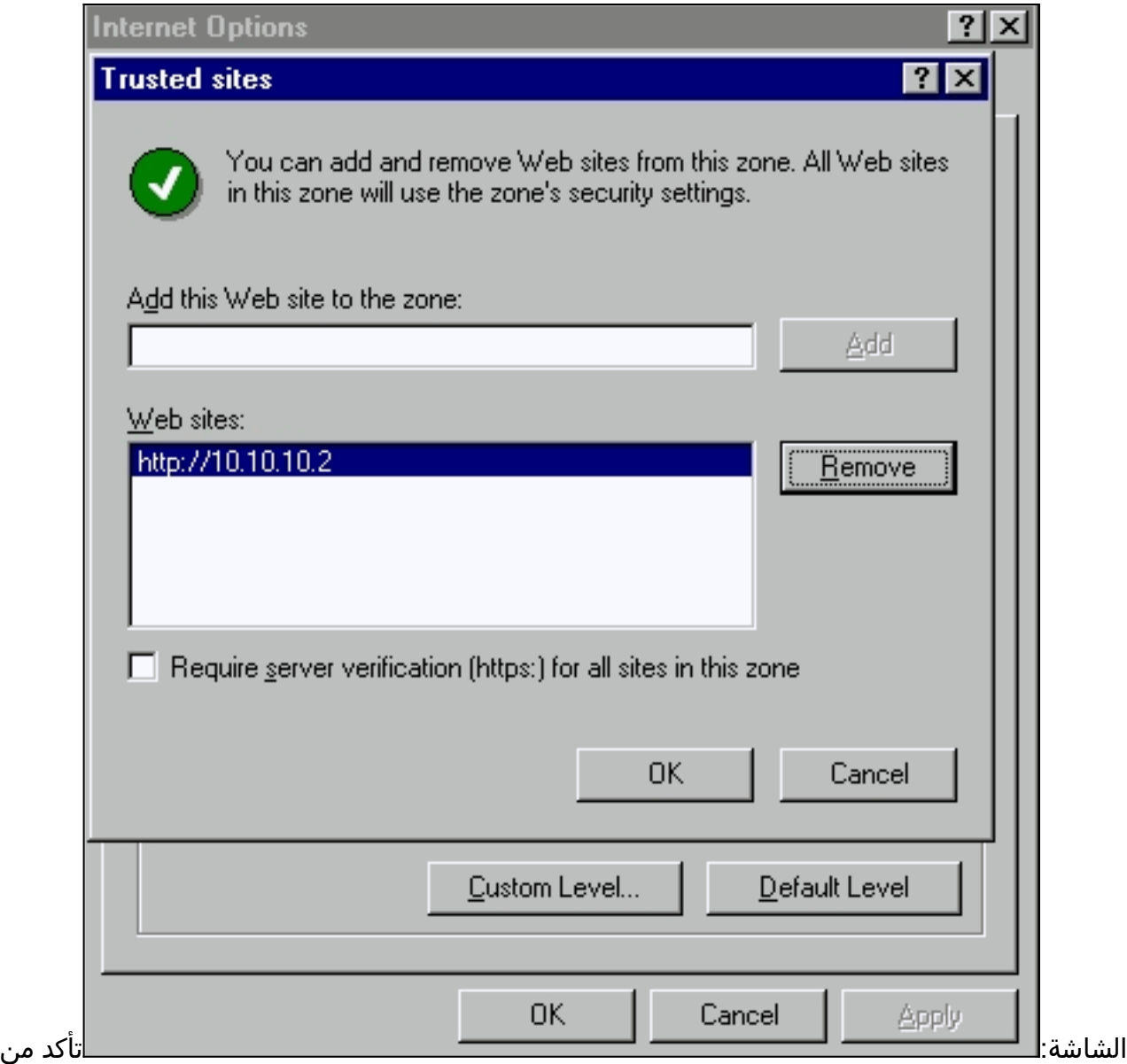

عدم تحديد خانة الاختيار طلب التحقق من الخادم.تأكد من أن عناوين URL للمحول التي تريد إدارتها موجودة في جزء مواقع الويب. وإذا لم تكن هناك مساحة، فقم بإضافة عناوين URL هذه في حقل إضافة موقع ويب هذا إلى المنطقة. انقر فوق الزر إضافة لإضافة كل محول. عنوان URL الخاص بالمحول هو عنوان IP للمحول، السابق byhttp.//:ملاحظة: إذا كنت تريد إدارة مجموعة المحولات، فقم بإضافة عنوان IP الخاص بمحول الأوامر. إذا كان نظام المجموعة يحتوي على بروتوكول موجه الاستعداد السريع (HSRP (ممكن، فأدخل العنوان الظاهري لنظام المجموعة. إذا كنت ترغب في إدارة كل محول بشكل منفصل باستخدام VSM، فقم بإضافة عنوان IP لكل محول تريد إدارته. للحصول على تفاصيل حول التجميع، ارجع إلى هذه المستندات:<u>مادة</u> [حفازة 3550 متعدد طبقات مفتاح إطلاق بطاقة](//www.cisco.com/univercd/cc/td/doc/product/lan/c3550/index.htm) (ال "تجمع مفتاح" قسم من البرمجية تشكيل مرشد.)[توثيق](//www.cisco.com/en/US/docs/switches/lan/catalyst2900xl_3500xl/release12.0_5_wc_1_/swg/sc.html) [ملاحظات الإصدار XL 2900 Catalyst و XL 3500 Catalyst](//www.cisco.com/en/US/docs/switches/lan/catalyst2900xl_3500xl/release12.0_5_wc_1_/swg/sc.html)) قسم "محولات التجميع" من دليل تكوين البرامج.)<u>[مادة حفازة 2940 سطح مكتب مفتاح إطلاق بطاقة](//www.cisco.com/univercd/cc/td/doc/product/lan/cat2940/)</u> وتوثيق (ال "تجمع مفتاح" قسم من البرمجية تشكيل مرشد.)[مادة حفازة 2955/2950 مكتبي مفتاح إطلاق بطاقة توثيق](//www.cisco.com/en/US/docs/switches/lan/catalyst2950/software/release/12.0_5.2_wc_1_/configuration/guide/scg.html) (ال "تجمع مفتاح" قسم من البرمجية تشكيل مرشد.)[مادة حفازة 2970 sery مفتاح إطلاق بطاقة](//www.cisco.com/en/US/products/hw/switches/ps5206/prod_release_notes_list.html) (ال "تجمع مفتاح" قسم من البرمجية تشكيل مرشد.[\)مادة حفازة 3560 sery مفتاح إطلاق بطاقة](//www.cisco.com/en/US/products/hw/switches/ps5528/prod_release_notes_list.html) (ال "تجمع مفتاح" قسم من البرمجية تشكيل مرشد.)[مادة](//www.cisco.com/en/US/products/hw/switches/ps5023/prod_release_notes_list.html) [حفازة 3750 sery مفتاح إطلاق بطاقة](//www.cisco.com/en/US/products/hw/switches/ps5023/prod_release_notes_list.html) (ال "تجمع مفتاح" قسم من البرمجية تشكيل مرشد.)بعد أن تنتهي من التحقق من عناوين URL الخاصة بالمحولات وإدخالها، انقر فوق موافق للعودة إلى علامة التبويب "أمان" الخاصة بنافذة "خيارات

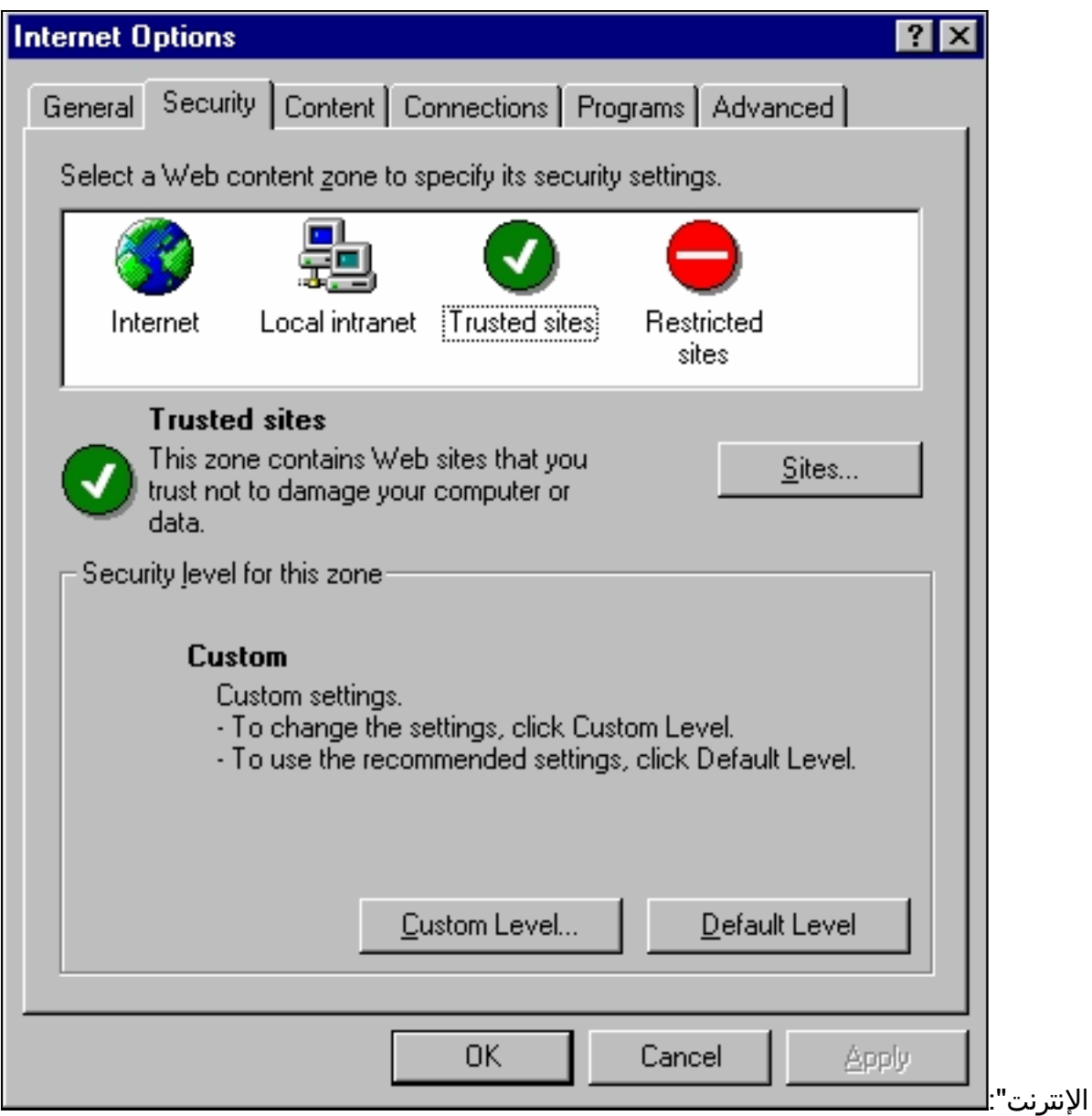

7. في صفحة **الأمان** في نافذة **خيارات الإنترنت،** انقر فوق **مستوى مخصص**. يظهر إطار **إعدادات التأمين**.تحقق من تعيين عناصر تحكم ActiveX هذه والمكونات الإضافية على Prompt أو Enable:تنزيل عناصر تحكم ActiveX الموقعةتنزيل عناصر تحكم ActiveX غير الموقعة كعناصر آمنةتهيئة عناصر تحكم ActiveX التي لم يتم وضع علامة عليها والكتابة عليهاتشغيل عناصر تحكم ActiveX والمكونات

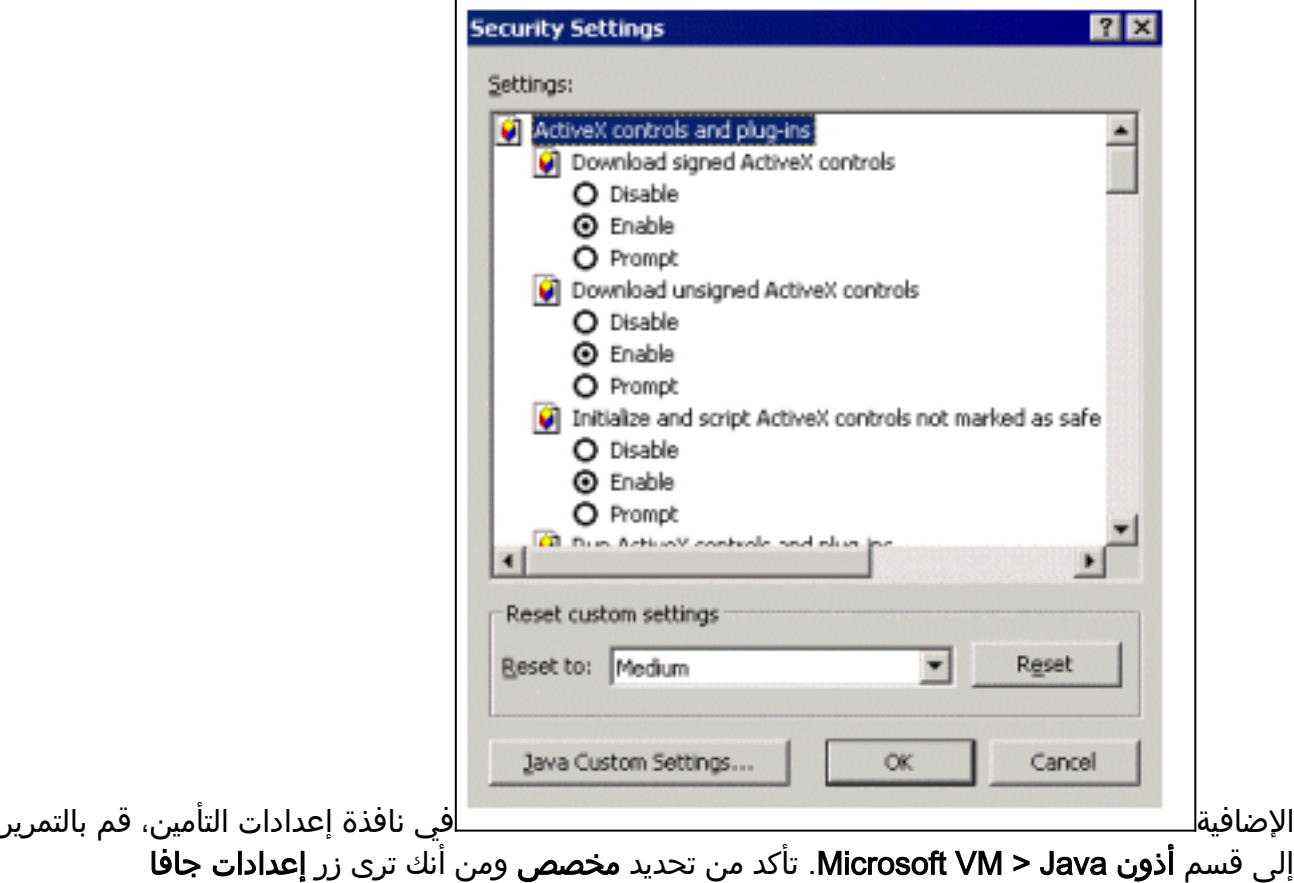

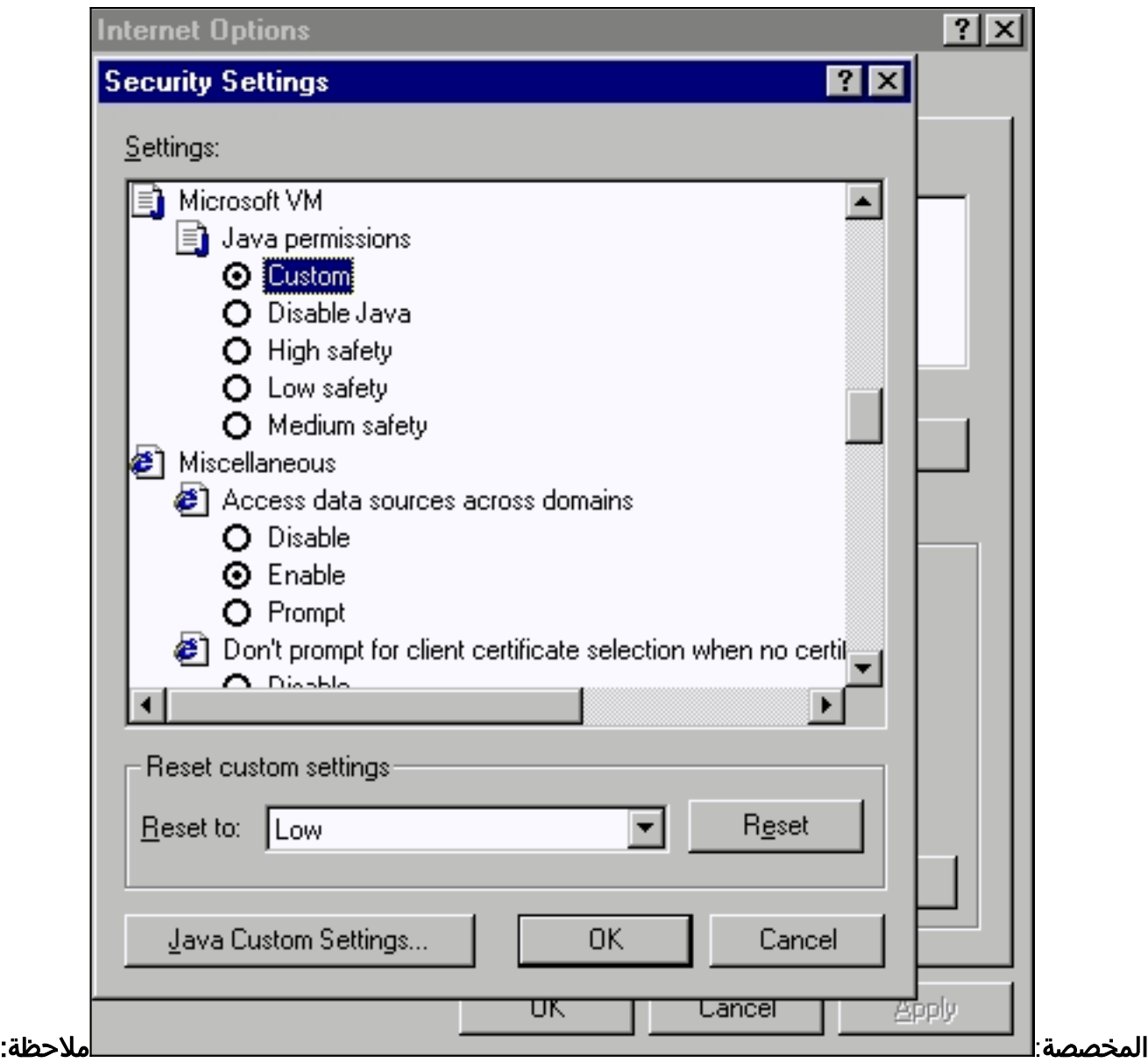

إذا لم يظهر هذا القسم، فيجب إعادة تثبيت المستعرض. اتبع <u>[التعليمات](#page-9-0)</u> المذكورة سابقا في هذا القسم لتكوين المستعرض.انقر إعدادات جافا المخصصة. يمكنك مشاهدة هذه

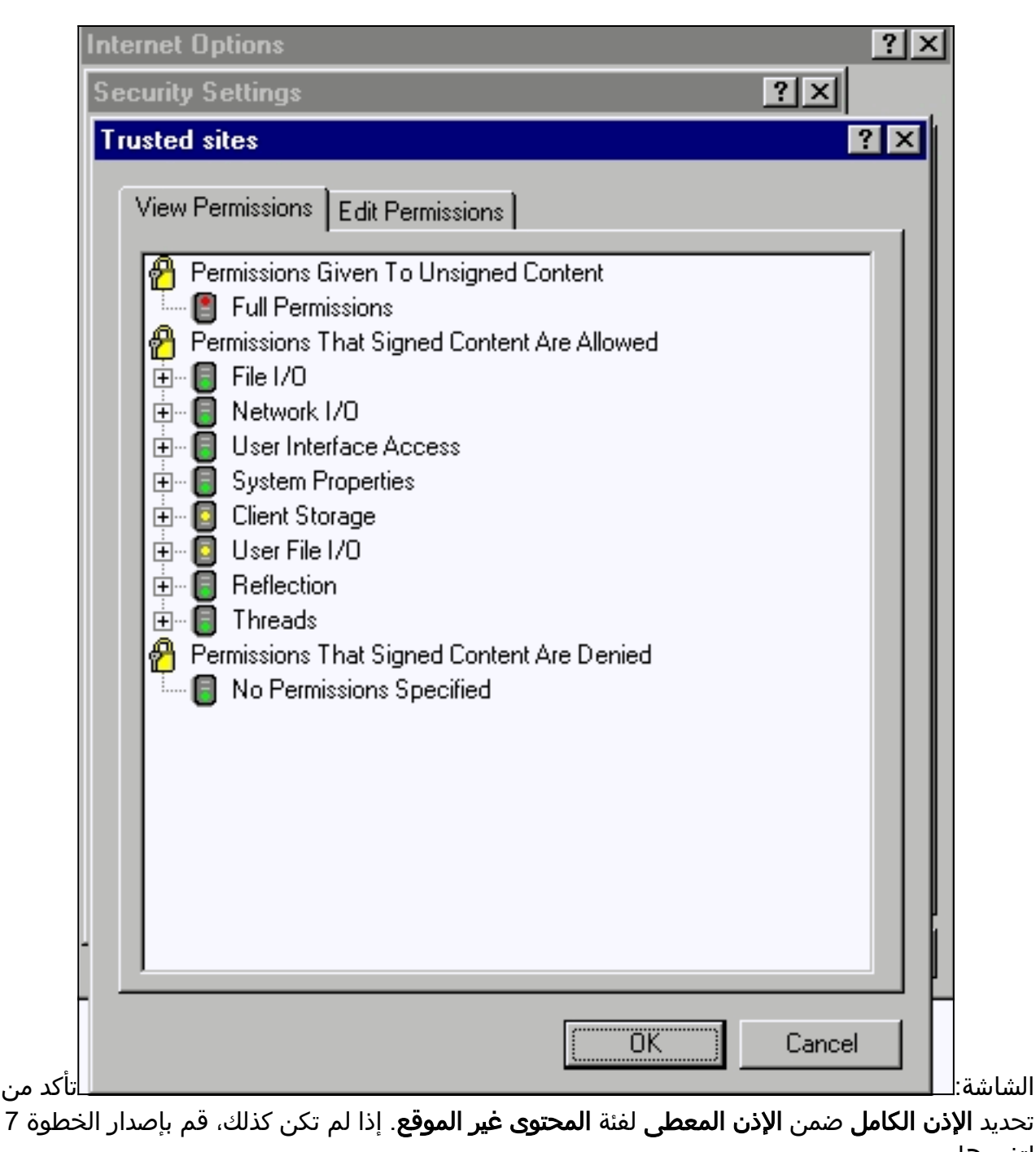

لتغييرها. 8. في نفس نافذة المواقع الموثوق بها، انقر فوق علامة التبويب **تحرير الأذونات**.تحت تشغيل محتوى غير موقع،

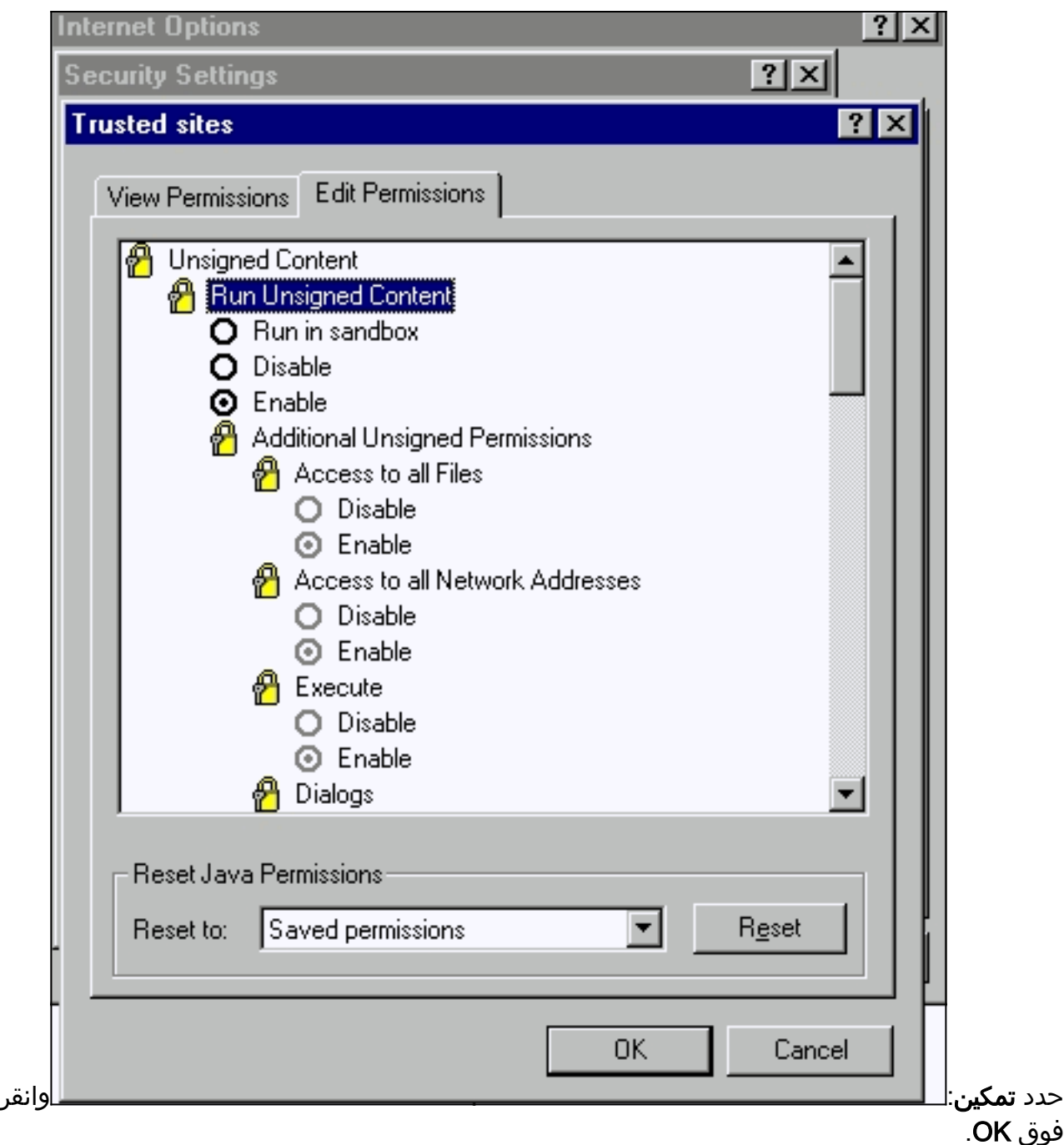

- 9. في إطار إعدادات التأمين، انقر على **موافق**.
- 10. في نافذة "خيارات الإنترنت"، انقر فوق **موافق ملاحظة:** إذا قمت بإجراء اي تغييرات في إعدادات Internet Explorer، فمن المستحسن إغلاق كافة مثيلات المستعرض ثم إعادة فتحه.إذا كنت ترغب في التحقق من التكوين على الإصدارات الأقدم المدعومة من Internet Explorer، فارجع إلى هذه المستندات:ملاحظة: أستخدم ميزة "البحث" الخاصة بالمستعرض لتحديد موقع هذه الأقسام.*تكوين Microsoft Internet Explorer* 4.01 *وتكوين* مقاطع 5.0 Microsoft Internet Explorer من <u>إستخدام واجهات الإدارة</u>.

## <span id="page-17-0"></span>التحقق من إعدادات الخادم الوكيل

إذا كان لديك خادم وكيل تم تكوينه على مستعرض الويب، فقد تواجه مشكلة في الاتصال ب VSM أو CMS. قم بإجراء هذه الخطوات للتحقق من إعدادات الوكيل على المستعرض:

#### :(Netscape Communicator (4.7x وكيل إعدادات

قم بإجراء هذه الخطوات لإعدادات وكيل Netscape Communicator (4.7x):

.1 افتح المستعرض.

2. من شريط قائمة المتصفح، حدد <mark>تحرير > تفضيلات</mark>.

3. في نافذة التفضيلات ، انقر على **متقدم**. تحديد

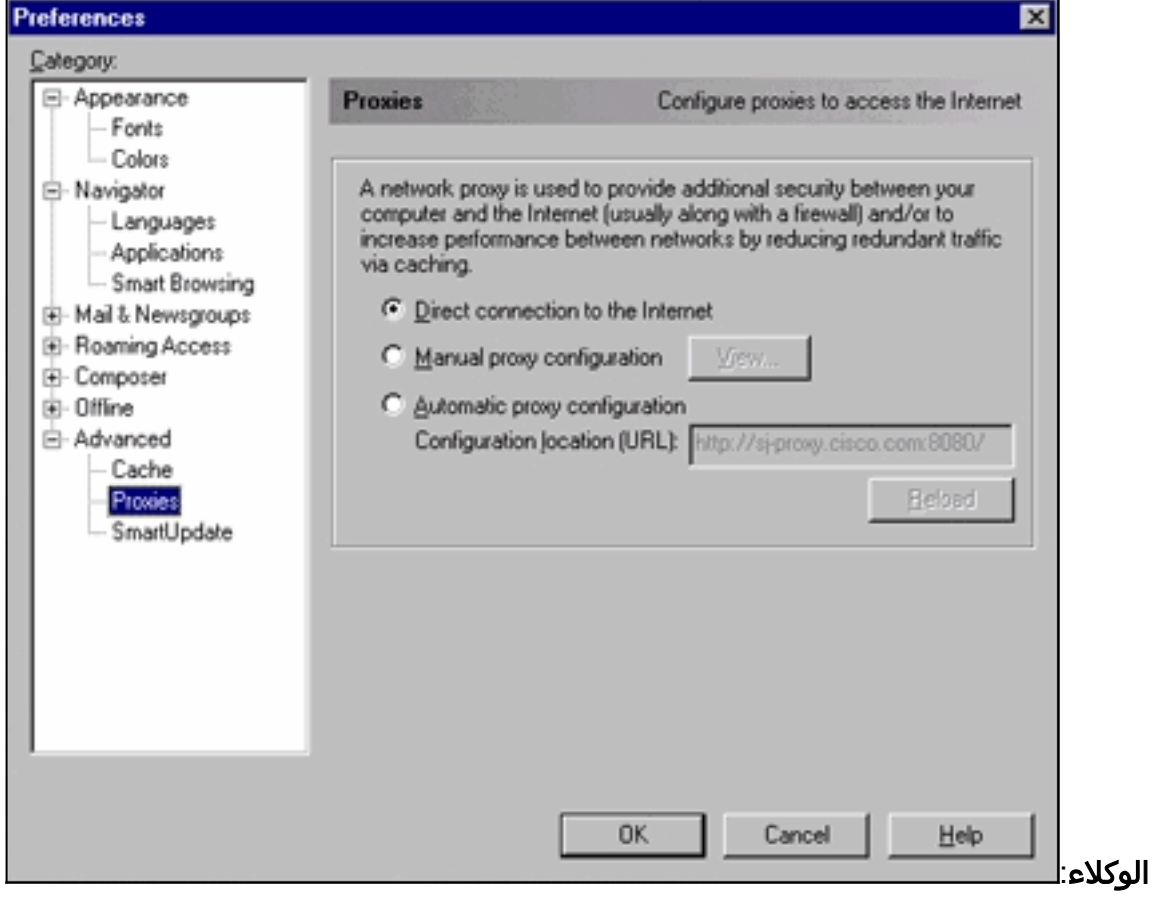

- .4 تحت الوكلاء، حدد خيار الاتصال المباشر بإنترنت.
- 5. انقر فوق **موافق** للعودة إلى نافذة المستعرض.

#### إعدادات وكيل Internet Explorer (5.5):

قم بإجراء هذه الخطوات لإعدادات وكيل Internet Explorer (5.5):

- .1 افتح المستعرض.
- .2 من شريط القائمة، حدد أدوات > خيار إنترنت. تظهر نافذة خيارات

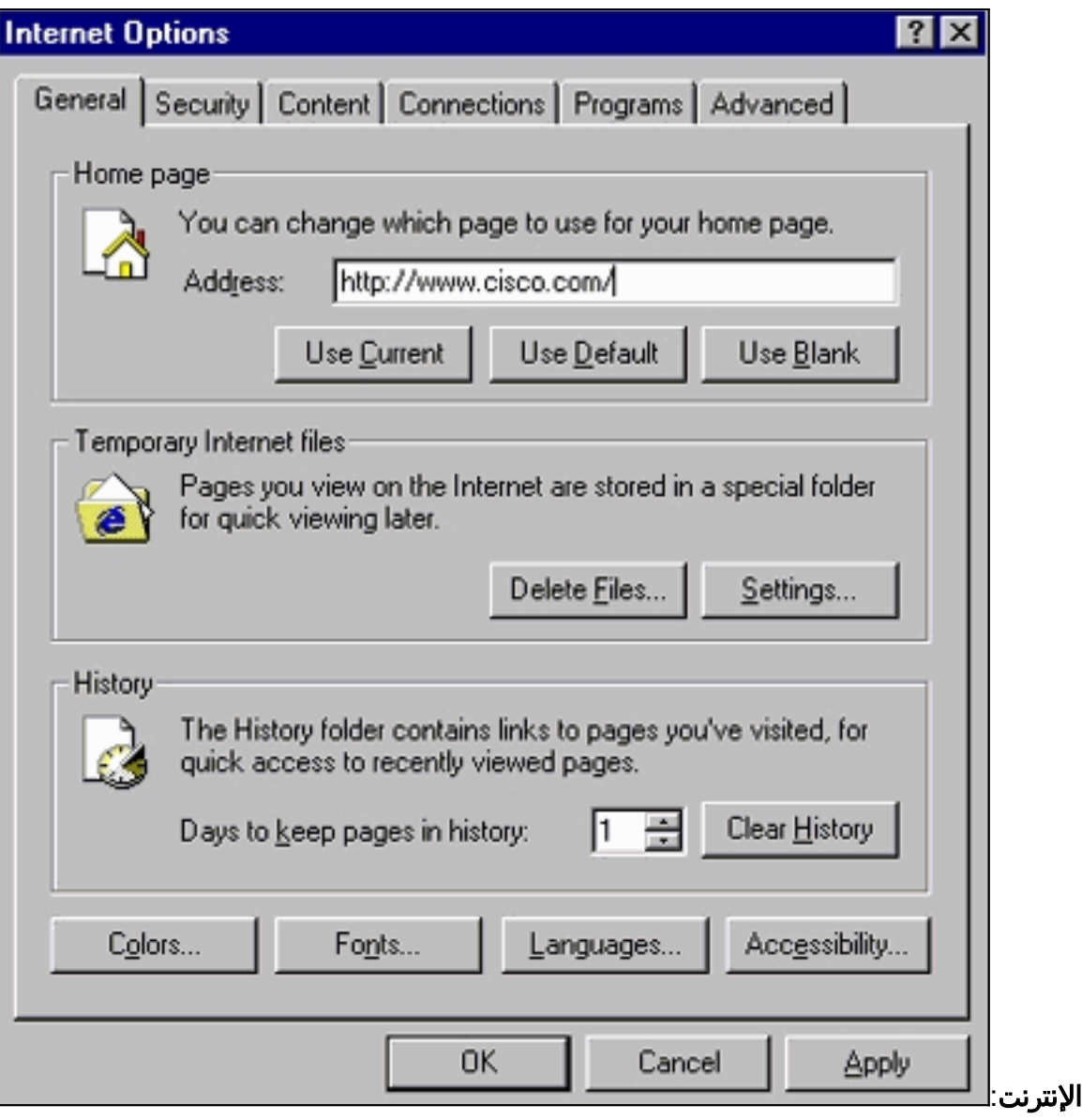

3. في نافذة "خيارات إنترنت"، انقر فوق علامة التبويب **إتصالات**. ترى هذه

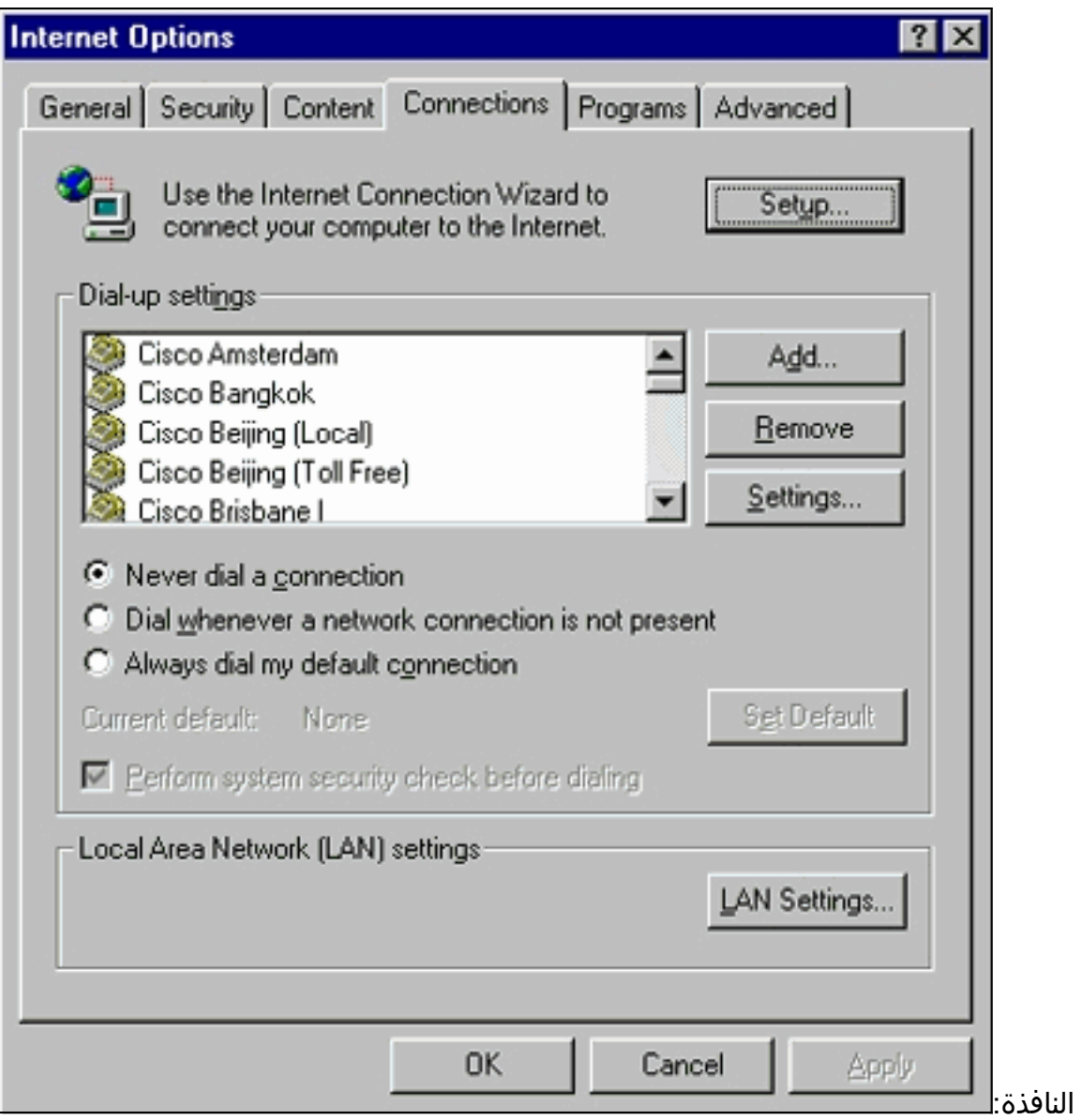

.4 انقر فوق علامة التبويب إعدادات شبكة LAN، الموجودة في الركن السفلي الأيمن من الإطار أعلاه. يظهر إطار

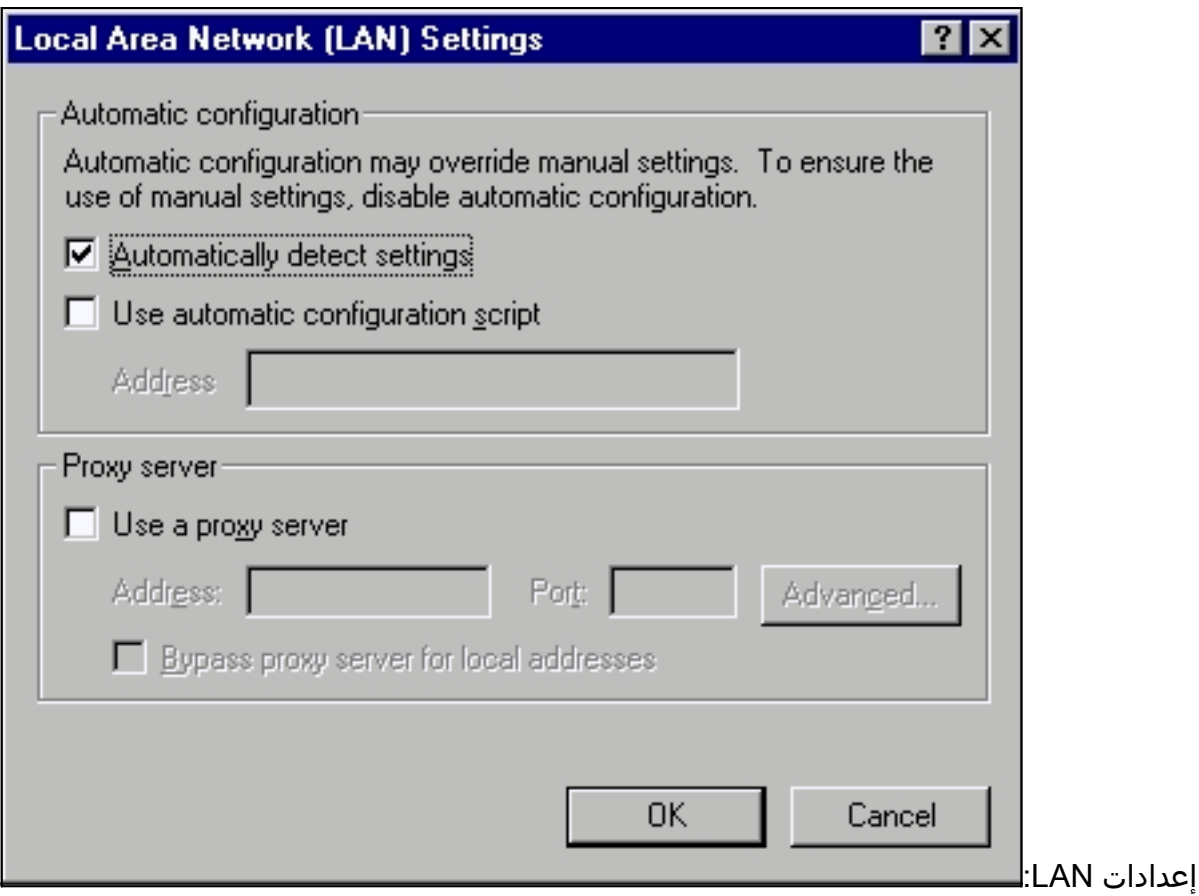

- 5. تحت قسم الخادم الوكيل، قم بإلغاء تحديد خانة الاختيار **إستخدام خادم وكيل**.
	- 6. انقر فوق **موافق** للعودة إلى نافذة "خيارات الإنترنت".
- 7. طقطقة ok على الإنترنت خيار نافذة.م**لاحظة:** إذا لم تكن ترغب في تعطيل إعدادات الخادم الوكيل على المستعرض الذي تستخدمه، فعليك تنزيل مستعرض مورد آخر واستخدام هذا المستعرض للوصول إلى VSM أو CMS. مثلا، إن يستعمل أنت عادة NetScape وأنت تتلقى مشكلة في ينفذ ال VSM ب اتبع ال steps يعدد في <u>[التحقق من النادل عملية إعداد](#page-17-0)</u> قسم من هذا وثيقة. مع إجراء المزيد من التحقيقات، قد تجد أن المستعرض يستخدم خادم وكيل. إذا كان هذا هو الحال، فقم بتنزيل Explorer Internet واستخدم ذلك دون الخادم الوكيل لإجراء إدارة الويب للمحول.

## <span id="page-21-0"></span>المشاكل الشائعة ورسائل الخطأ

يسرد هذا القسم المشاكل الأكثر شيوعا التي يمكنك رؤيتها أثناء إدارة المحول من خلال واجهة الويب. تأكد من القراءة من خلال الأقسام السابقة لهذا المستند ومن توفر الإعدادات المناسبة لديك قبل البدء في أستكشاف أخطاء هذه المشاكل وإصلاحها.

#### <span id="page-21-1"></span>يتعذر الاتصال بصفحة ويب الرئيسية للمحول

عند محاولة الوصول إلى المحول باستخدام الويب، يمكنك الحصول على رسالة خطأ بدلا من ذلك . إذا كنت تستخدم Netscape، فيمكنك مشاهدة رسالة الخطأ هذه:

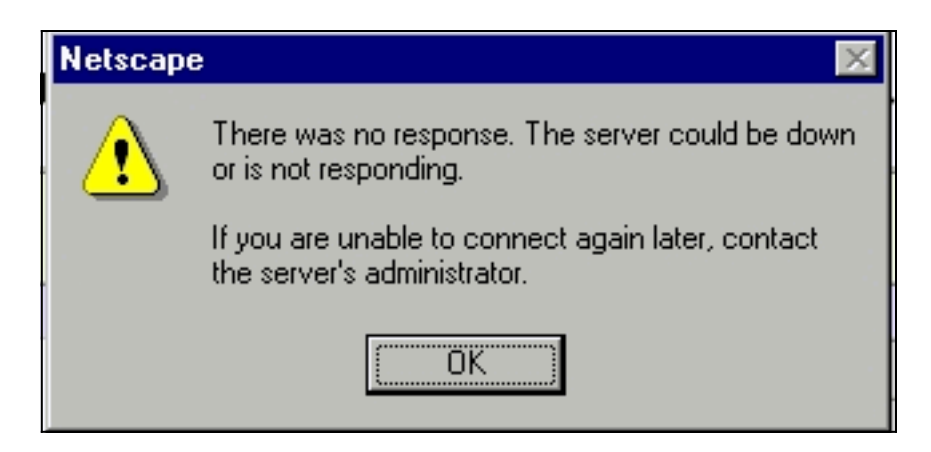

عند إستخدام Explorer Internet، سترى رسالة الخطأ هذه:

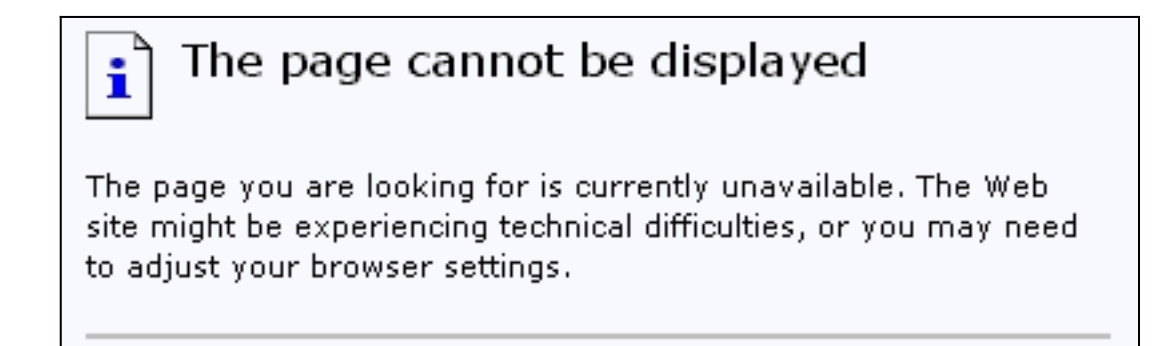

الأسباب الأكثر شيوعا وراء ظهور رسائل الخطأ هذه هي:

- لا يوجد اتصال IP بالمحول.
- تم تعطيل الوصول إلى صفحات HTML للمحول.
- تم تكوين المحول لاستخدام منفذ غير افتراضي (بخلاف المنفذ 80) للوصول إلى HTTP.

## الحل

قم بإجراء هذه الخطوات:

- .1 تحقق من [اتصال IP](#page-2-1) بالمحول. إذا كان لديك اتصال IP بالمحول، فانتقل إلى الخطوة .2
- 2. يمكنك الوصول إلى واجهة سطر الأوامر (CLI) من خلال بدء جلسة عمل على برنامج Telnet إلى المحول او من خلال الاتصال بمنفذ وحدة تحكم المحول من خلال موصل RS-232. أحلت لتفاصيل على كيف أن يربط إلى المفتاح يستعمل وحدة طرفية للتحكم ميناء، [ال ينفذ المفتاح يستعمل وحدة طرفية للتحكم ميناء](//www.cisco.com/en/US/products/hw/switches/ps607/products_tech_note09186a00800946e5.shtml#ConsoleAccess) قسم من [يحسن برمجية في مادة حفازة 2900 xl /3500xl مفتاح يستعمل الأمر خط قارن \(CLI\(](//www.cisco.com/en/US/products/hw/switches/ps607/products_tech_note09186a00800946e5.shtml).
	- 3. ادخل وضع EXEC ذي الامتيازات بكتابة **enable** في نافذة مطالبة switch: switch> **enable** #switch
	- 4. تحقق من ملف التكوين من خلال إصدار الأمر show running-config. تأكد من أنك لا ترى أي من هذه الخطوط في التكوين:

**no ip http server <***#* **ip http port <***port*

فيما يلى قيمة "المنفذ #" بخلاف 80.إذا رأيت أي من هذين البندين أو كليهما، فعليك إصدار الخطوات من 5 إلى 8 لإجراء تغييرات التكوين.**ملاحظة:** توصي Cisco بعدم إصدار الأمر **Ap http port <***port>***لتغيير القيمة** </ الافتراضية للمنفذ عند إستخدام VSM لإدارة الويب. يتطلب VSM أن يكون المنفذ 80 مفتوحا للتشغيل. افتراضيا، ميناء 80 مفتوح.

5. دخلت شامل تشكيل أسلوب: switch# **config terminal** .Enter configuration commands, one per line.End with CNTL/Z

#(switch(config إن يرى انت **ما من ip http نادل** في التشكيل مبرد كما ذكر في خطوة 4، مكنت منفذ إلى المفتاح HTML صف**6**ة ب يصدر هذا أمر: switch(config)# **IP http server**

- 7. اكتب end للعودة إلى وضع "EXEC ذي الامتيازات". قم بحفظ التكوين باستخدام الأمر write memory: #Switch(config)#**end**Switch Switch#**write memory** ...Building configuration  $[OK]$
- 8. إن يرى انت الخط http ip http -: حيث #رقم غير 80، انت ينبغي تضمنت الجديد ميناء رقم عندما انت تدخل العنوان في المتصفح موقع أو عنوان مجال (مثلا ،10.1.126.45:184 حيث 184 هو الجديد HTTP رقم أيسر).

## <span id="page-23-0"></span>تم إستلام رسالة الخطأ التي لم يتم تهيئة البرنامج الصغير

إذا كانت الإضافة مثبتة ولم تتم تهيئة تطبيق جافا، قم بتنفيذ الخطوات التالية:

- 1. حدد **ابدأ > لوحة تحكم إضافة جافا**. في علامة التبويب "الوكلاء"، تحقق من تحديد إعدادات المستعرض ومن عدم تمكين أي وكلاء.
	- .2 تأكدت أن الميناء أن يربط ال pc إلى المفتاح ينتسب إلى ال نفسه VLAN بما أن الإدارة VLAN.

## <span id="page-23-1"></span>تم تلقي 404 رسائل خطأ لم يتم العثور عليها

عندما تحاول الوصول إلى المحول بمساعدة مستعرض ويب، فإن الصفحة الأولية التي تراها هي صفحة الويب الرئيسية للمحول. استنادا إلى إصدار البرنامج الذي يقوم المحول بتشغيله، يمكنك رؤية هذه الشاشة:

## **Cisco Systems**

Accessing Cisco WS-C3524-XL "switch"

**Cluster Management Suite or Visual Switch Manager** 

Telnet - To the Switch.

Show interfaces - Display the status of the interfaces. Show diagnostic log - Display the diagnostic log. Web Console - HTML access to the command line interface at level 0,1,2,3,4,5,6,7,8,9,10,11,12,13,14,15

Show tech-support - Display information commonly needed by tech support.

#### **Help resources**

- 1. CCO at www.cisco.com Cisco Connection Online, including the Technical Assistance Center (TAC).
- 2. tac@cisco.com e-mail the TAC.
- 3. 1-800-553-2447 or +1-408-526-7209 phone the TAC.
- 4. cs-html@cisco.com - e-mail the HTML interface development group.

عند هذه النقطة، إذا حاولت الوصول إلى VSM أو CMS وحصلت على رسائل الخطأ 404غير التي تم العثور عليها، فهذا يعني أن دليل HTML على المحول يفتقد بعض أو جميع الملفات. أحد الأدلة الموجودة على محولات XL و 2950 switches series هو دليل HTML. يحتوي هذا على كافة ملفات HTML و GIF المستخدمة لواجهة الويب. لمزيد من التفاصيل حول نوع الملفات والدلائل التي تم العثور عليها على محولات XL و 2950 switches series، ارجع إلى أقسام [XL 2900 Catalyst و 3500 XL و 2950 Series](//www.cisco.com/en/US/products/hw/switches/ps700/products_tech_note09186a008015bfab.shtml#2) من [ترقية صور البرامج والعمل باستخدام ملفات التكوين](//www.cisco.com/en/US/products/hw/switches/ps700/products_tech_note09186a008015bfab.shtml) [على محولات Catalyst](//www.cisco.com/en/US/products/hw/switches/ps700/products_tech_note09186a008015bfab.shtml).

## الحل

يكمن الحل في تنزيل ملفات HTML إلى المحول باستخدام بروتوكول نقل الملفات المبسط (TFTP(. للحصول على تفاصيل حول الملفات التي سيتم إستخدامها وكيفية تنزيل ملفات الصور على محولات سلسلة XL، راجع قسم "ترقية برنامج المحول" في هذه الملاحظات:

- [وثائق ملاحظات الإصدار متعددة الطبقات Notes Switch Multilayer 3550 Catalyst](//www.cisco.com/univercd/cc/td/doc/product/lan/c3550/index.htm)
	- [Catalyst 3500 XL Release Notes و Catalyst 2900 XL وثائق](//www.cisco.com/en/US/docs/switches/lan/catalyst2900xl_3500xl/release12.0_5_wc_1_/swg/sc.html)
		- [ملاحظات إصدار وثائق ومحولات سطح المكتب 2940 Catalyst](//www.cisco.com/univercd/cc/td/doc/product/lan/cat2940/)
	- [وثائق ملاحظات إصدار محول سطح المكتب 2950/2955 Catalyst](//www.cisco.com/en/US/docs/switches/lan/catalyst2950/software/release/12.0_5.2_wc_1_/configuration/guide/scg.html)
		- [ملاحظات إصدار المحولات من السلسلة 2970 Catalyst](//www.cisco.com/en/US/products/hw/switches/ps5206/prod_release_notes_list.html)
		- [ملاحظات الإصدار من المحولات من السلسلة 3560 Catalyst](//www.cisco.com/en/US/products/hw/switches/ps5528/prod_release_notes_list.html)
		- [ملاحظات الإصدار من المحولات من السلسلة 3750 Catalyst](//www.cisco.com/en/US/products/hw/switches/ps5023/prod_release_notes_list.html)

## <span id="page-24-0"></span><u>يتم تلقي شاشة فارغة أثناء الوصول إلى CMS من صفحة الوصول إلى Cisco Systems </u>

هذا مشكلة يستطيع وقعت عندما يحاول أنت أن ينفذ ال CMS خطوة على المفتاح [صفحة ويب رئيسي](#page-23-1). عندما تحاول تحميل صفحة baseCFG.htm، تظهر شاشة فارغة. يقع هذا مشكلة اساسا واجب إلى هذا سبب:

مشكلة: إذا قمت بتشغيل برنامج IOS Cisco الإصدار 12.0(5) XU أو إصدار أحدث، فقد لا يكون لديك المكون الإضافي Java المطلوب للوصول إلى CMS.

الحل: يمكنك الوصول إلى واجهة سطر الأوامر (CLI) من خلال بدء جلسة عمل على برنامج Telnet للمحول أو من خلال الاتصال بمنفذ وحدة تحكم المحول من خلال موصل -232RS. أحلت لتفاصيل على كيف أن يربط إلى المفتاح يستعمل الوحدة طرفية للتحكم ميناء، [ال ينفذ المفتاح يستعمل وحدة طرفية للتحكم ميناء](//www.cisco.com/en/US/products/hw/switches/ps607/products_tech_note09186a00800946e5.shtml#ConsoleAccess) قسم من [يحسن برمجية في](//www.cisco.com/en/US/products/hw/switches/ps607/products_tech_note09186a00800946e5.shtml) [مادة حفازة 2900 xl /3500xl مفتاح يستعمل الأمر خط قارن \(CLI\(.](//www.cisco.com/en/US/products/hw/switches/ps607/products_tech_note09186a00800946e5.shtml)

قم بإصدار الأمر show version للتحقق من إصدار البرنامج الذي يقوم المحول بتشغيله، كما هو موضح في هذا المثال:

Switch>**show version**

Cisco Internetwork Operating System Software (IOS (tm) C3550 Software (C3550-I5Q3L2-M), Version 12.1(9)EA1, RELEASE SOFTWARE (fc1 .Copyright (c) 1986-2002 by cisco Systems, Inc Compiled Wed 24-Apr-02 06:35 by antonino Image text-base: 0x00003000, data-base: 0x006848F4 (output suppressed)...

إذا كان إصدار البرنامج هو برنامج IOS Cisco الإصدار 12.0(5)XU أو إصدار أحدث، فقم بالمتابعة إلى الحل التالي. وإلا، فقم بترقية إصدار البرنامج الخاص بك.

**مشكلة:** إعدادات المستعرض غير صحيحة.

**الحل:** تأكد من صحة [إعدادات المستعرض](#page-7-0). للتحقق من إعدادات المستعرض، راجع قسم <u>إعدادات المستعرض</u> في هذا المستند. تأكد من تثبيت المكون الإضافي Java المطلوب على الكمبيوتر أو محطة العمل. لتفاصيل، راجع قسم

<mark>[التحقق من إضافة جافا المطلوبة](#page-4-0)</mark> في هذا المستند. إذا لم يحل هذا المشكلة، فانتقل إلى الحل التالي.

المشكلة: تم تمكين الخادم الوكيل على المستعرض الخاص بك.

الحل: تحقق من إعدادات الخادم الوكيل على المستعرض لديك. إذا اكتشفت أن المستعرض به خادم الوكيل ممكن، فقم بتعطيل إعدادات الخادم الوكيل أو إزالتها. للحصول على تفاصيل، راجع قسم <u>[إعدادات الوكيل](#page-17-0)</u>.

ملاحظة: إذا قمت بتشغيل الإصدار 12.0(5)XU من برنامج Cisco IOS Software أو إصدار أحدث وتم تمكين <u>[وحدة](#page-6-0)</u> [تحكم Java،](#page-6-0) فتشير وحدة تحكم Java إلى وجود خادم وكيل تم تكوينه على المستعرض الخاص بك. أنت ترى مخرجات مماثلة لهذا المخرج على وحدة التحكم:

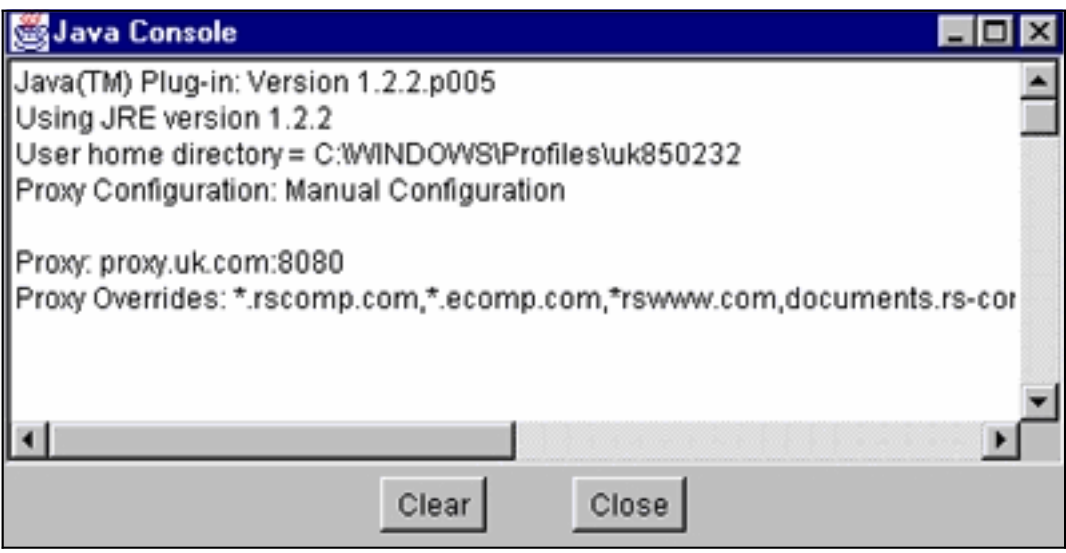

## <span id="page-25-0"></span>تظهر شاشة Java غير ممكنة

يقع هذا مشكلة عندما يركض أنت ios cisco برمجية إطلاق 12.0(5)xu أو فيما بعد ويحاول أن ينفذ ال VSM أو CMS خطوة على المفتاح [صفحة ويب رئيسي.](#page-23-1) لجزء من الثانية، ترى شاشة VSM. عندما يحاول المحول تحميل صفحة baseCFG.htm، تظهر هذه الشاشة الرمادية التي تحتوي على الرسالة لم يتم تمكين جافا: Jaya is not enabled

تحدث هذه المشكلة للأسباب التالية:

- إعدادات المستعرض غير صحيحة.
- إضافة جافا مثبتة. ومع ذلك، لم يتم تمكينها (فقط يمكن تطبيقها على برنامج Cisco IOS الإصدار XU(5)12.0 او إصدار أحدث).

#### الحل

ا**لخطوة 1** تحقق من [إعدادات المستعرض](#page-7-0). للحصول على تفاصيل، راجع قسم <u>إعدادات المستعرض</u> في هذا المستند.

ا**لخطوة 2** إذا قمت بتشغيل برنامج Cisco IOS الإصدار 12.0(5)XU أو الأحدث، وتم تثبيت الإضافة المطلوبة، بعد ذلك تحقق من الإعدادات المناسبة من مكون Java الإضافي. لمزيد من التفاصيل، راجع قسم [إعدادات لوحة تحكم Java](#page-5-0) في هذا المستند.

#### <span id="page-26-0"></span>تستمر واجهة الويب في طلب اسم المستخدم وكلمة المرور

عندما يحاول أنت أن ينفذ المفتاح من خلال الويب، أنت يستطيع يستطيع رأيت هذا كلمة شاشة pop-up.

#### بالنسبة إلى Netscape:

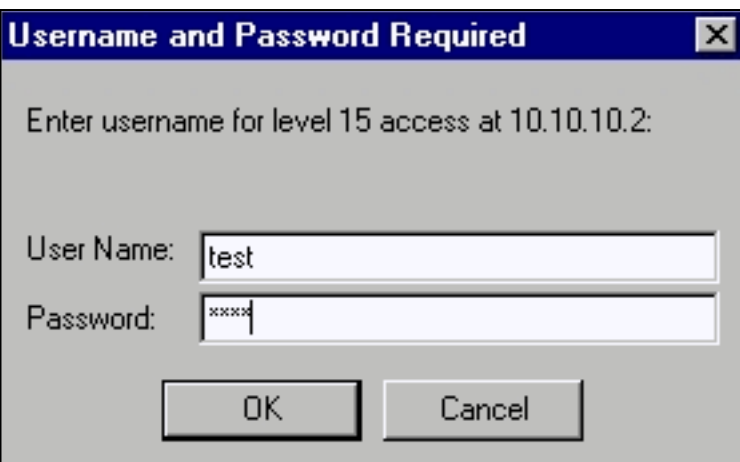

#### بالنسبة ل Explorer Internet:

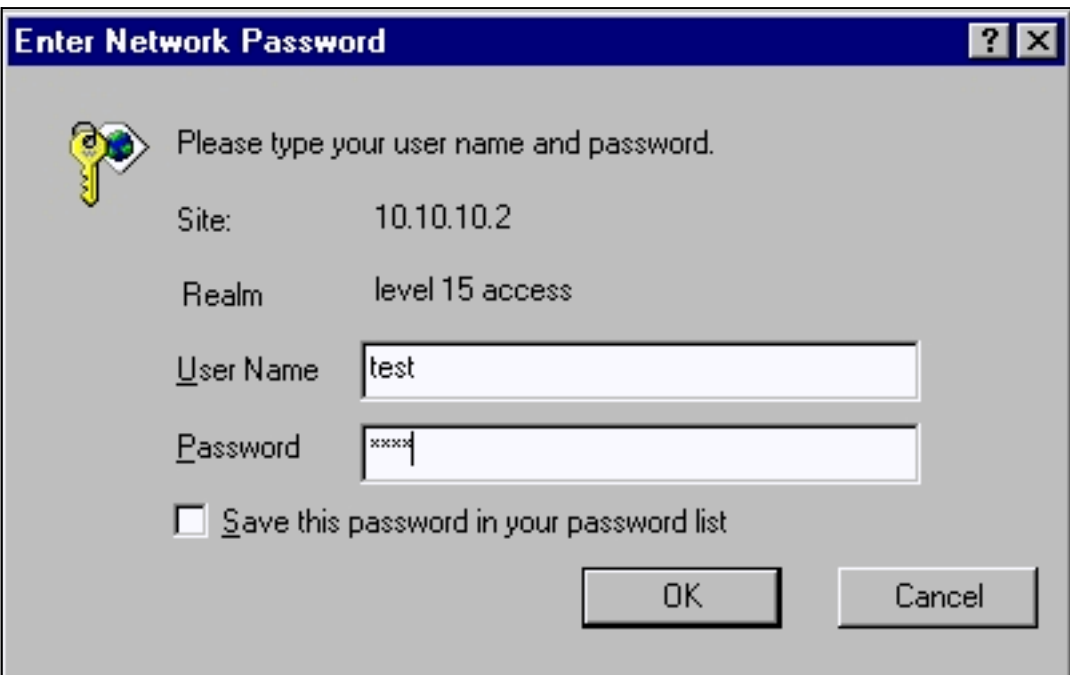

إذا قمت بتشغيل برنامج IOS Cisco الإصدار 12.0(5)XU أو إصدار أحدث مع تثبيت إضافة Java، سترى هذه الشاشات عند محاولة الوصول إلى إرتباط VSM أو CMS على [صفحة الويب الرئيسية](#page-23-1) للمحول:

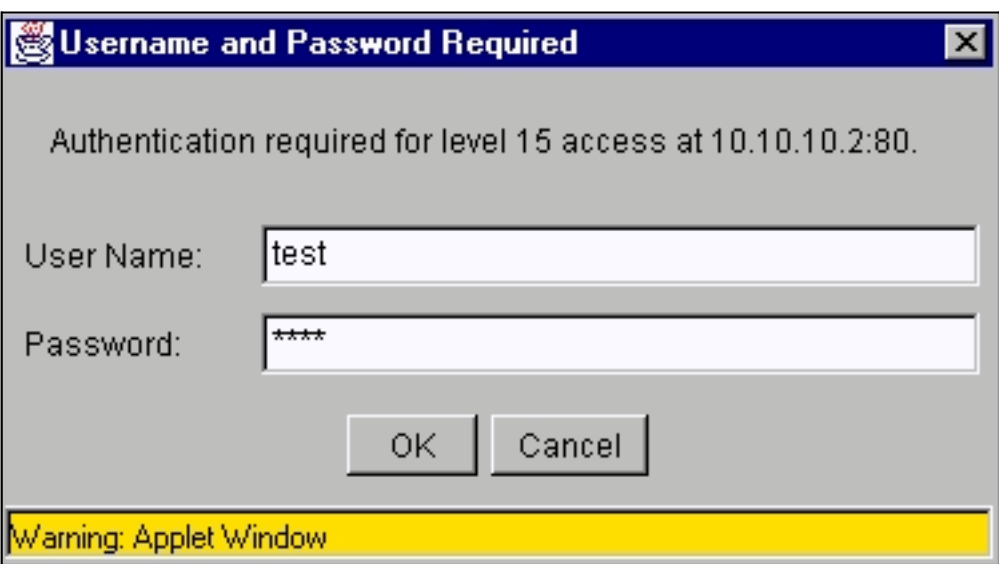

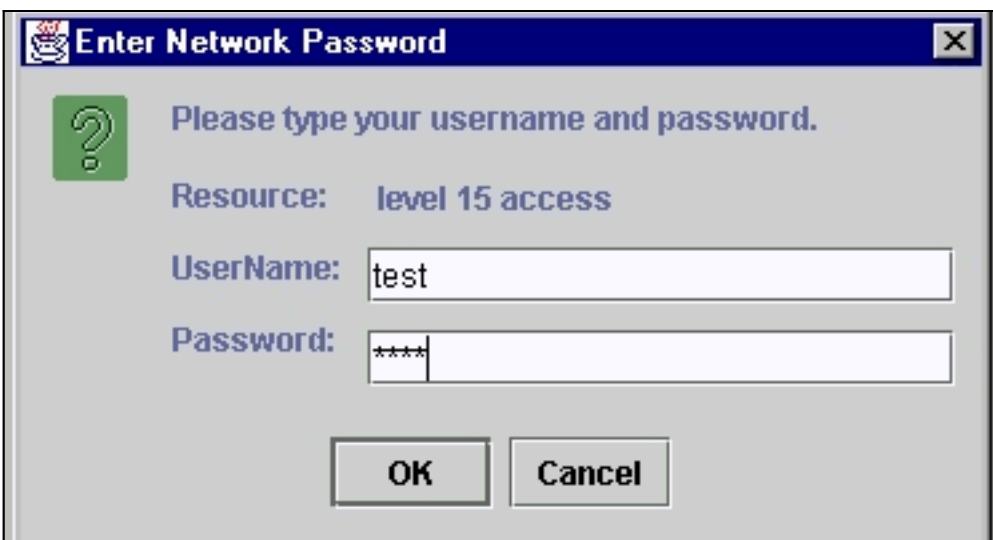

هناك مشكلة شائعة تتمثل في أن واجهة الويب تستمر في طلب اسم المستخدم وكلمة المرور. تحدث هذه المشكلة للأسباب التالية:

مشكلة: أنت تستعمل الخطأ username ويمكن كلمة أن يسجل إلى ال web قارن.

الحل: أستخدم كلمة المرور enable من المحول كاسم مستخدم وكلمة مرور. في المثالأعلاه، ثبتت ال enable كلمة للمفتاح إلى **إختبار**.

المشكلة: تستخدم إصدار غير مدعوم من إضافة Java.

الحل: تأكد من إستخدام إصدار مدعوم من إضافة Java. للتحقق من أنك تستخدم إصدار إضافة جافا الصحيح، راجع قسم <u>[التحقق من إضافة جافا المطلوبة](#page-4-0)</u> لهذا المستند.

المشكلة: تستخدم مكون Java الإضافي الإصدار 1.3.0\_01 أو إصدار أحدث، وقم بتشغيل برنامج IOS Cisco الإصدار 12.0(5)2WC أو إصدار أقدم على المحول لديك.

الحل: إذا كنت تستخدم مكون Java الإضافي الإصدار 1.3.0\_01 أو إصدار أحدث، وشغلت برنامج IOS Cisco الإصدار 12.0(5)2WC أو إصدار أقدم على المحول لديك، فعليك بتنفيذ الخطوات التالية:

- قم بترقية محولات XL/3500 XL/3500 (الى برنامج Cisco IOS الإصدار VC3(5)12.0 (أو إصدار أحدث)، أو قم بتخفيض إضافة Java إلى 1.3.0. من أجل إضافة جافا، راجع قسم <u>[التحقق من إضافة جافا](#page-4-0)</u> [المطلوبة](#page-4-0) في هذه الوثيقة. أن يحسن ك sery xl مفتاح، أحلت [يحسن برمجية في مادة حفازة 2900 xl /3500xl](//www.cisco.com/en/US/products/hw/switches/ps607/products_tech_note09186a00800946e5.shtml) مفتاح يستعمل الأمر خط قارن (CLI).
- قم بترقية محولات Catalyst 2950 switches إلى برنامج Cisco IOS الإصدار 12.1(6)EA2 (او إصدار احدث)، أو اخفض إضافة Java إلى 1.3.0. من أجل إضافة جافا، راجع قسم <u>[التحقق من إضافة جافا المطلوبة](#page-4-0)</u> في هذه الوثيقة. لترقية محول Catalyst 2950 switch، ارجع إلى <u>[ترقية برنامج المحول](//www.cisco.com/en/US/docs/switches/lan/catalyst2950/software/release/12.1_6_ea2c/release/notes/OL227601.html#wp164218)</u>.
	- راجع معرفات اخطاء Cisco هذه للحصول على تفاصيل حول هذه المشكلة:مادة حفازة 2950: cisco بق id [87572CSCdv](//www.cisco.com/cgi-bin/Support/Bugtool/onebug.pl?bugid=CSCdv87572)) [يسجل](//tools.cisco.com/RPF/register/register.do) زبون فقط)مادة حفازة 2900 cisco :xl بق [87375CSCdv](//www.cisco.com/cgi-bin/Support/Bugtool/onebug.pl?bugid=CSCdv87375) id) [يسجل](//tools.cisco.com/RPF/register/register.do) زبون فقط)مادة حفازة 3500 xl: cisco بق id <u>CSCdv87542</u> ([يسجل](//tools.cisco.com/RPF/register/register.do) زبون فقط)

## <span id="page-28-0"></span>تعذر الوصول إلى CMS بعد ترقية البرنامج

من المحتمل أن ملف الصورة التي تمت ترقيتها لم يتم إنهاؤه بشكل كامل. سبب آخر يستطيع كنت أن يكون فقط \*.bin مبرد أو \*.html مبرد إستطاع جلبت. من الأفضل تنزيل ملف .tar المدمج الذي يحتوي على كل من ملف صورة Cisco IOS وملفات HTML. قم بتنزيل الصورة مرة أخرى. قم بتحديث المحول أو ترقيته عن طريق تنفيذ الخطوات التالية:

- 1. إذا قمت بترقية محول XL 2900، فتحقق من سعة الذاكرة. يحدد إخراج الأمر show version ما إذا كان لديك محول يمكن ترقيته إلى الإصدار الأعلى أم لا.
	- .2 to addition in ال HTML مبرد ل ال VSM، أنت تحتاج أيضا أن يحسن ال ios cisco صورة.
- قم بإجراء هذه الخطوات للحصول على ترقية مشار إليها في ملاحظات الإصدار التالية:لترقية محولات Catalyst .3 switches 3550 لديك، ارجع إلى قسم ترقية محول في [وثائق ملاحظات إصدار المحول متعدد الطبقات](//www.cisco.com/univercd/cc/td/doc/product/lan/c3550/index.htm) <u>Catalyst 3550 Multilayer Switch </u>لترقية المحول Catalyst 2950/2955 switch، ارجع إلى قسم *ترقية* ب*رنامج المحول* في <u>وثائق ملاحظات إصدار المحول Catalyst 2950/2955 Desktop Switch لترقية المحول</u> من السلسلة XL الخاصة بك، ارجع إلى قسم *ترقية البرام*ج من Catalyst 2900 XL ووث<u>ائق ملاحظات إصدار</u> <u>Catalyst 3500 XL</u> لترقية المحول Catalyst 2940 switch، ارجع إلى قسم *ترقية برنامج المحول* في <u>محولات Catalyst 2940 Desktop Switches، ملاحظات الإصدار والمستندات</u>.أن يحسن ك مادة حفازة 2970 مفتاح، أحلت *ال يحسن المفتاح برمجية* قسم من <u>مادة حفازة 2970 sery مفتاح إطلاق بطاقة</u>.لترقية المحول Catalyst 3560 switch، ارجع إلى قسم *ترقية برنامج المحول* من <u>[ملاحظات إصدار محولات 3560 Catalyst](//www.cisco.com/en/US/products/hw/switches/ps5528/prod_release_notes_list.html)</u> <u>Series Switches</u>.لترقية المحول Catalyst 3750 switch، ارجع إلى قسم *ترقية برنامج المحول* من [ملاحظات إصدار محولات Switches Series 3750 Catalyst](//www.cisco.com/en/US/products/hw/switches/ps5023/prod_release_notes_list.html).

يجب اتباع الخطوات بالضبط لضمان إكمال الترقية بنجاح.

# <span id="page-29-0"></span>الأسئلة المتكررة

### س: تظهر رسالة "Applet notinded" أسفل نافذة المستعرض. ماذا يعني ذلك؟

A: ربما لا تتوفر لديك مساحة كافية على القرص. كل مرة تقوم فيها بتشغيل CMS، فإن إضافة جافا تحفظ نسخة من كل ملفات .jar إلى القرص. احذف ملفات .jar (يمكن ان تسمى شيء مماثل ل jar\_cache27485.tmp) من الموقع حيث يقوم المستعرض بالاحتفاظ بالملفات المؤقتة على الكمبيوتر الخاص بك، أو انتقل إلى لوحة التحكم > إضافة Java < ذاكرة تخزين مؤقت > مسح ذاكرة التخزين المؤقت ل Jar لمسح ذاكرة التخزين المؤقت للإضافات.

#### السؤال: لماذا يلزم إضافة جافا للوصول إلى CMS؟

A: يتم إختيار المكون الإضافي من Java لما يتميز به من إستقرار وسهولة في الاستخدام عندما يتعلق الأمر بتوفير التحديثات للعملاء فضلا عن شغل أقل مساحة على القرص. يعد تثبيت المكون الإضافي بمثابة جهد يبذل لمرة واحدة على النظام الذي يتم من خلاله إدارة نظام المجموعة. ويمكن تثبيته بسلاسة في بيئة Windows لكل من مستعرضي Netscape و Explorer Internet. وهذا بدوره يجعل البرنامج موثوقا به ويسمح بمزيد من التحسينات للعملاء.

## س: هل لديك أي خطط لدعم إضافة جافا رسميا لنظام التشغيل Linux أو OS Mac؟

A: تم إختبار VSM/CMS الحالي الذي يأتي مضمنا داخل المحولات فقط باستخدام إصدارات NT/x9 Windows و Solaris من إضافات Java. عند تحديد أنظمة تشغيل لدعمها، حدد أحدث أنظمة التشغيل. قم باختبار المنتجات الأكثر إستخداما من قبل العملاء. لم تتمكن Cisco من إختبار جميع أنظمة التشغيل المتوفرة في السوق، مثل Linux أو OS Mac. على الرغم من أن أنظمة التشغيل هذه لم يتم إختبارها من قبل Cisco، إلا أنه يوصى بأن يقدم العملاء ملاحظات (cs-html@cisco.com) حول أي تجارب تتعلق بالوصول إلى CMS باستخدام نظام تشغيل غير مدعوم حاليا.

#### س: يعمل الكمبيوتر ببطء عند بدء تشغيل JavaScript. لماذا CMS بطيء؟

أ: قد تكون سرعة المعالجة السبب في تأخر بدء التشغيل. تأكد من أن الكمبيوتر [يتطلب الحد الأدنى](#page-2-2) المناس[ب](#page-2-2) [من](#page-2-2) <mark>[متطلبات النظام](#page-2-2)</mark>. قد يؤدي التشغيل باستخدام ذاكرة أقل إلى تبديل القرص. وهذا يؤثر بشدة على الأداء. قد تتطلب البرامج الكبيرة جدا المزيد من ذاكرة الوصول العشوائي (RAM (لتوفير أداء مناسب. بالإضافة إلى ذلك، إذا كان لديك أي برنامج حماية من الفيروسات مثبت على الكمبيوتر، فقد تحتاج إلى تعديل بعض خيارات الفحص الخاصة به للملفات التي تم تنزيلها.

التحميل الأولي لبريمج جافا قد يكون أيضا نتيجة لبطء عرض النطاق بينما تقوم المكون الإضافي جافا بالتخزين المؤقت لبريمج خلال أول مرة له للوصول عن بعد للارتباط. يتمثل الحل في النقل إلى إرتباط عرض نطاق ترددي أعلى لتوفير أداء أسرع. ومع ذلك، بمجرد تخزينها مؤقتا على التطبيق الصغير من مضيف مرة واحدة، لا يلزم حدوث ذلك مرة أخرى.

### س: كيف يمكنني إعادة المحول إلى إعدادات المصنع الافتراضية وحذف التكوين الحالي بالكامل؟

a: تظهر هذه الخطوات كيفية حذف التكوين الحالي بالكامل وإعادة المحول إلى إعدادات المصنع الافتراضية الخاصة به:

```
1. قم بإصدار الأمر dir flash.، كما هو موضح في هذا المثال:
                                                        Switch>en
                                                 :Switch#dir flash
                                               /:Directory of flash
        rwx 303 Mar 04 1993 23:52:00 system_env_vars- 2 
            rwx 452 Mar 04 1993 01:39:07 layout.text- 3 
            rwx 2322 Mar 04 1993 01:37:50 config.text- 4 
                  rwx 108 Mar 01 1993 03:01:43 info- 5 
drwx 192 Mar 04 1993 23:51:50 c3550-i5q3l2-mz.121-9.EA1 8 
               rwx 0 Mar 04 1993 23:52:00 env_vars- 9 
                           (bytes total (10941440 bytes free 16128000
```
هذا يبدي انت المحتوى من البرق من المادة حفازة 3550.

- .2 احذف كل الملفات التي تنتهي بامتدادات \*.txt. \*،text، أو \*.dat. هذه ملفات تم إنشاؤها من قبل المستخدم.
	- .3 أعد التحميل، وإذا طلب منك، فقم بالإجابة لا لحفظ موجه أمر التكوين.
	- .4 عند إعادة التشغيل التالية، يطلب منك تشغيل برنامج الإعداد الأولي. هذا هو سلوك المصنع الافتراضي.

#### س: ما هو الفرق بين وضع الدليل/الخبير والمعالجات؟

أ: يقود وضع الدليل/الخبير في CMS المستخدم خطوة بخطوة من خلال تكوين الميزات المتقدمة، ويوفر تعليمات محسنة عبر الإنترنت، ويفصل التكوينات المعقدة إلى خطوات سهلة الفهم. يوفر وضع الدليل/الخبير تعليمات وتعليمات مضمنة.

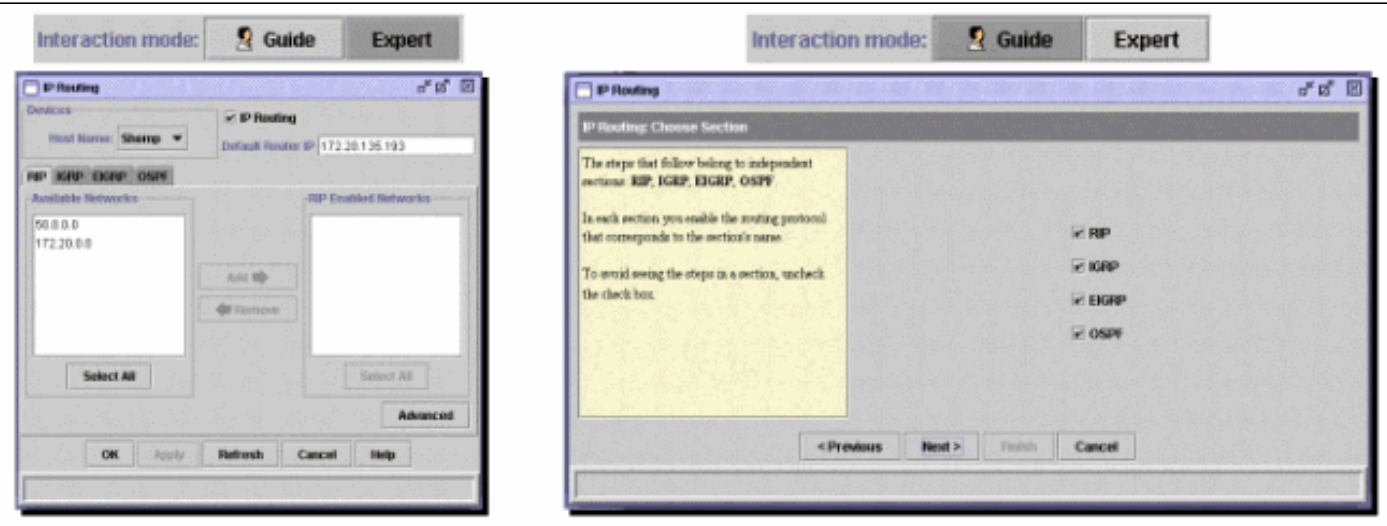

يتم إستخدام المعالجات لتوفير الوقت لمسؤولي الشبكة. فهم يتخلصون من الأخطاء البشرية، ويضمنون أنه تم تحسين تكوين المحول لتطبيقات مثل بث الفيديو أو مؤتمر الفيديو، ونقل الصوت عبر بروتوكول الإنترنت (VoIP(، وبنية Cisco للصوت والفيديو والبيانات المتكاملة (AVVID(. تجعل المعالجات من السهل تكوين مجموعة من التقنيات المتطورة مثل جودة الخدمة (QoS) وقوائم التحكم في الوصول (ACL) لدعم انواع معينة من حركة المرور والأمان. إذ يزيل السحرة الحاجة إلى معرفة تعقيدات التقنيات نفسها. كما أنهما متوافقان تماما فيما بينهما حتى يتمكن المستخدمون من الاستفادة من أي مجموعة من المعالجات.

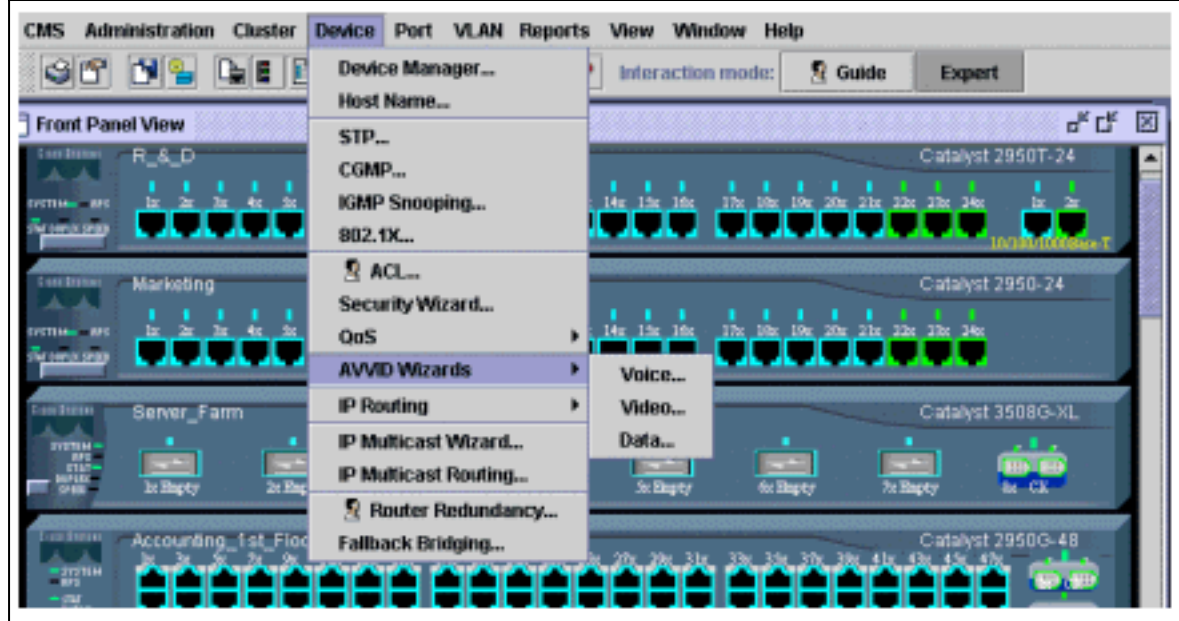

سؤال: ما هي الميزات الجديدة التي أضيفت إلى نظام إدارة المحتوى؟

A: يمكن عرض الميزات التي تمت إضافتها حديثا على CMS من خلال القائمة "تعليمات" ضمن الجديد؟...

ملاحظة دعم الجديد؟... قدمت سمة في ال cisco ios برمجية إطلاق 12.1(8)ea1 لمادة حفازة 3550 مفتاح، cisco ios برمجية إطلاق 12.1(6)2ea لمادة حفازة ،2950 ios cisco برمجية إطلاق 12.0(5)3wc لمادة حفازة 2900 .xl/3500 xl

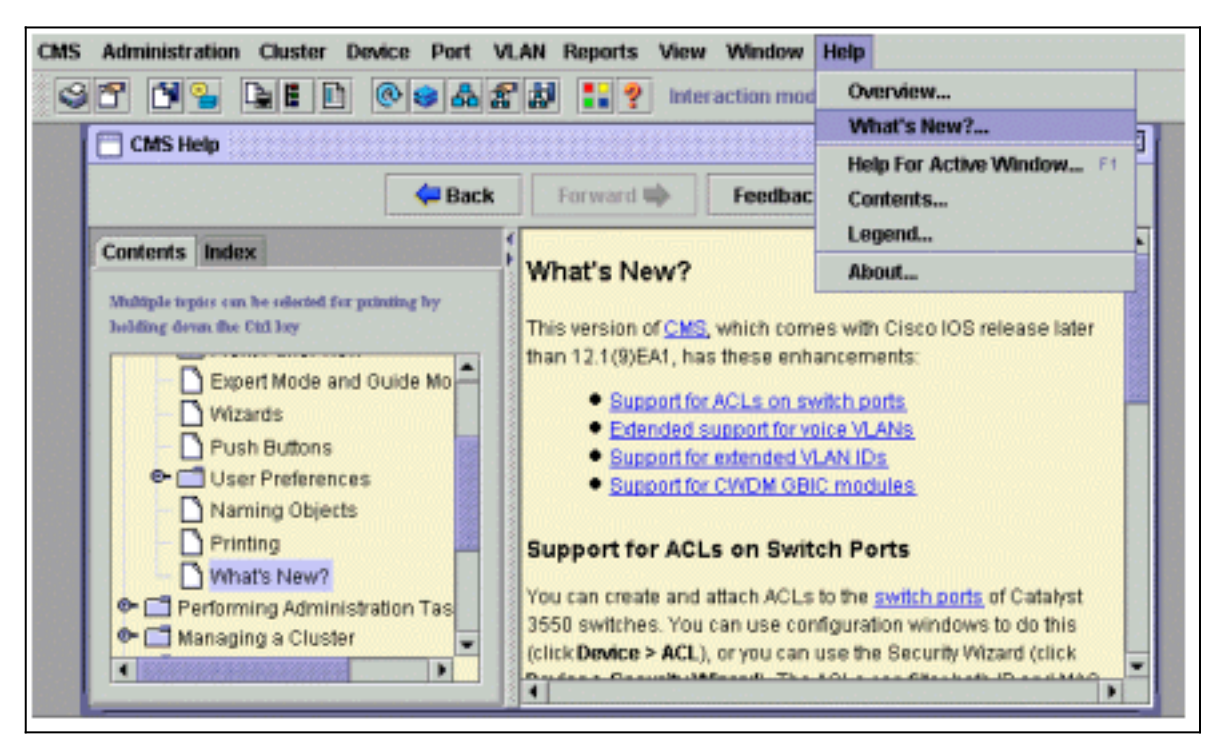

# <span id="page-31-0"></span>قبل الاتصال بدعم Cisco الفني

قبل الاتصال بدعم Cisco التقني، تأكد من أنك قمت بالقراءة من خلال هذا المستند وأكملت الإجراءات المقترحة لمشكلة الأنظمة الخاصة بك.

التقاط مخرجات هذه الأوامر وتوثيق النتائج للحصول على مساعدة أفضل باستخدام مهندس الدعم الفني من Cisco:

- التقط الإنتاج من d**ir flash:** أمر من all of the يتأثر مفتاح.
- التقط الإنتاج من dir flash:/html\* امر من all of the يتاثر مفتاح.
	- التقط الإنتاج من **العرض صيغة** امر من all of the يتاثر مفتاح.
		- التقط إخراج الأمر show running-configuration.
			- على قبض الإنتاج من **العرض قارن** امر.
- إن يركض انت cisco ios برمجية إطلاق 12.0(5)xu او فيما بعد، بعد ذلك على قبض الإنتاج من <u>[Java وحدة](#page-6-0)</u> [طرفية للتحكم](#page-6-0).
	- قد يكون إخراج الأوامر الإضافية ضروريا، بناء على طبيعة المشكلة.

يمكن أن تساعد أيضا مخطط الشبكة الواضح والطلب الهاتفي أو الوصول إلى برنامج Telnet بشكل ملحوظ في حل المشكلة بفعالية.

## <span id="page-32-0"></span>معلومات ذات صلة

- [يحسن برمجية في مادة حفازة 2900 xl /3500xl مفتاح يستعمل الأمر خط قارن \(CLI\(](//www.cisco.com/en/US/products/hw/switches/ps607/products_tech_note09186a00800946e5.shtml?referring_site=bodynav)
	- [Catalyst 3500 XL Software و Catalyst 2900 XL البرنامج تكوين دليل](//www.cisco.com/en/US/docs/switches/lan/catalyst2900xl_3500xl/release12.0_5_wc_1_/swg/sc.html?referring_site=bodynav)
		- [Catalyst 2950 Desktop Switch Software البرنامج تكوين دليل](//www.cisco.com/en/US/docs/switches/lan/catalyst2950/software/release/12.0_5.2_wc_1_/configuration/guide/scg.html?referring_site=bodynav)
			- [صفحات دعم منتجات شبكة LAN](//www.cisco.com/cisco/web/psa/default.html?mode=prod&level0=268438038&referring_site=bodynav)
				- [صفحة دعم تحويل شبكة LAN](//www.cisco.com/cisco/web/psa/design.html?mode=tech&level0=268435696&referring_site=bodynav)
				- [الدعم الفني Systems Cisco](//www.cisco.com/cisco/web/support/index.html?referring_site=bodynav)

ةمجرتلا هذه لوح

ةي الآل المادة النام ستن عن البان تم مادخت من النقت تي تال التي تم ملابات أولان أعيمته من معت $\cup$  معدد عامل من من نيمدخت في ميدان أول العامل م امك ققيقا الأفال المعان المعالم في الأقال في الأفاق التي توكير المالم الما Cisco يلخت .فرتحم مجرتم اهمدقي يتلا ةيفارتحالا ةمجرتلا عم لاحلا وه ىل| اًمئاد عوجرلاب يصوُتو تامجرتلl مذه ققد نع امتيلوئسم Systems ارامستناء انالانهاني إنهاني للسابلة طربة متوقيا.